gb\_book.book Page 43 Thursday, November 25, 2010 6:04 PM

**Sound Adjustment**

Sound Adjustmen

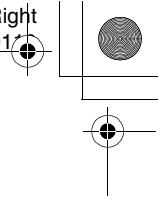

#### **Sound Adjustment**

## **Selecting the Effect to Suit the Source**

You can select a suitable sound mode for movies or music.

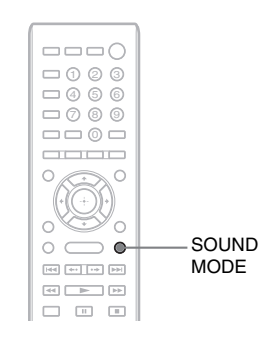

#### **Press SOUND MODE repeatedly during playback until the desired mode appears in the front panel display.**

- "AUTO": The system selects "MOVIE" or "MUSIC" automatically to produce the sound effect depending on the disc or sound stream.
- "MOVIE": The system provides the sound for movies.
- "MUSIC": The system provides the sound for music.
- "SPORTS": The system adds reverberation for sports programs.
- "GAME ROCK": The system provides the sound for music/rhythm games.
- "OMNI-DIR": The same sound is audible anywhere in the room.
- "3D SUR.": "3D SUR." is a unique Sony algorithm used for playing 3D (threedimensional) content that provides a 3D sound experience with depth and presence by creating a virtual sound field close to your ears.
- "HALL": The system reproduces the sound of a concert hall.
- "NIGHT": You can enjoy sound effects or dialog, as you would in a movie theater, even

at low volume. It is useful for watching movies at night.

#### **Note**

- Depending on the disc or source, when you select "AUTO," the beginning of the sound may be cut off as the system selects the optimum mode automatically. To avoid cutting the sound, select other than "AUTO."
- Depending on the input stream, the sound mode may not be effective.
- When you play a Super Audio CD, this function does not work.
- When "NIGHT" is selected and sound is output from the center speaker, this effect is more pronounced, as speech (movie dialog, etc.) is easy to hear. When sound is not output from the center speaker, the system optimally adjusts the volume.

## **Selecting the Audio Format, Multilingual Tracks, or Channel**

When the system is playing a BD/DVD VIDEO recorded in multiple audio formats (PCM, Dolby Digital, MPEG audio, or DTS) or multilingual tracks, you can change the audio format or language.

With a CD, you can select the sound from the right or left channel and listen to the sound of the selected channel through both the right and left speakers.

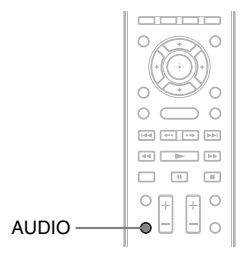

#### **Press AUDIO repeatedly during playback to select the desired audio signal.**

The audio information appears on the TV screen.

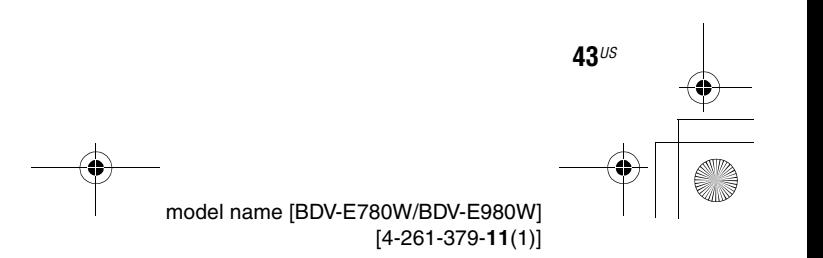

filename[E:\BDV2011\Models\E2WF-E8WF\_UC\4261379111\4261379111BDV780WUC\gb06sou.fm]

gb\_book.book Page 44 Thursday, November 25, 2010 6:04 PM

#### masterpage:L specdef v200701

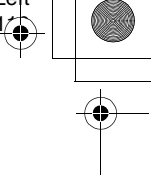

#### x **BD/DVD VIDEO**

Depending on the BD/DVD VIDEO, the choice of language varies.

When 4 digits are displayed, they indicate a language code. See "Language Code List" (page 79) to confirm which language the code represents. When the same language is displayed two or more times, the BD/DVD VIDEO is recorded in multiple audio formats.

#### x **DVD-VR**

The types of sound tracks recorded on a disc are displayed.

Example:

- [ $\triangleright$  Stereo]
- [ $\triangleright$  Stereo (Audio1)]
- [ $\triangleright$  Stereo (Audio2)]
- $\cdot$  [  $\triangleright$  Main]
- $\cdot$  [ $\triangleright$  Sub]
- [ $\triangle$  Main/Sub]

#### **Note**

• [ $\triangleright$  Stereo (Audio1)] and [ $\triangleright$  Stereo (Audio2)] do not appear when only one audio stream is recorded on the disc.

#### x **CD**

**44***US*

- [ $\triangleright$  Stereo]: The standard stereo sound.
- $\cdot$  [ $\triangleright$  1/L]: The sound of the left channel (monaural).
- $[\triangle 2/R]$ : The sound of the right channel (monaural).
- $\cdot$  [ $\triangleright$  L+R]: The sound of both the left and right channels output from each individual speaker.

## **Enjoying Multiplex Broadcast Sound**

#### *(DUAL MONO)*

You can enjoy multiplex broadcast sound when the system receives or plays a Dolby Digital multiplex broadcast signal.

#### Note

• To receive the Dolby Digital signal, you need to connect a TV or other component to the unit with a digital coaxial or optical cord (pages 22, 24). If your TV is compatible with the Audio Return Channel function (pages 22,64), you can receive a Dolby Digital signal via an HDMI cable.

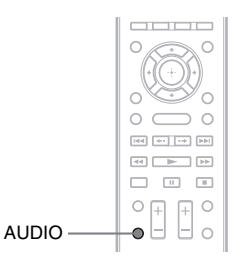

#### **Press AUDIO repeatedly until the desired signal appears in the front panel display.**

- "MAIN": Sound of the main language will be output.
- "SUB": Sound of the sub language will be output.
- "MAIN/SUB": Mixed sound of both the main and sub languages will be output.

gb\_book.book Page 45 Thursday, November 25, 2010 6:04 PM

**Tuner**

#### **Tuner**

# **Listening to the Radio**

You can enjoy radio sound with the system's speakers.

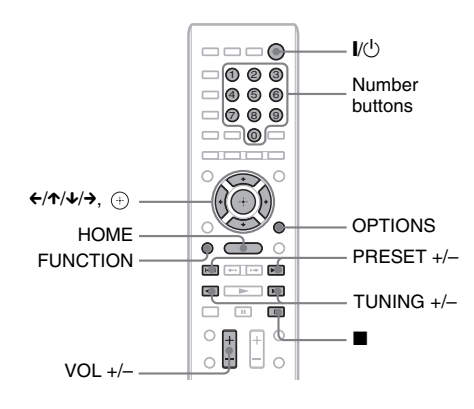

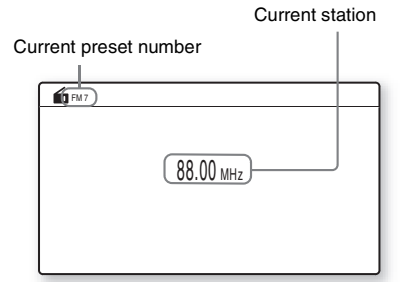

- **1 Press FUNCTION repeatedly until "FM" appears in the front panel display.**
- **2 Select the radio station.**

#### **Automatic tuning**

Press and hold TUNING +/– until the auto scanning starts.

[Auto Tuning] appears on the TV screen. Scanning stops when the system tunes in a station.

To stop the automatic tuning manually, press TUNING  $+/-$  or  $\blacksquare$ .

#### **Manual tuning**

Press TUNING +/– repeatedly.

#### **3 Adjust the volume by pressing VOL +/–.**

#### **If an FM program is noisy**

If an FM program is noisy, you can select monaural reception. There will be no stereo effect, but reception will improve.

#### **1 Press OPTIONS.**

The option menu appears on the TV screen.

- **2 Press ↑/↓** to select [FM Mode], then  $pres \oplus$ .
- **3 Press** X**/**x **to select [Monaural].** 
	- [Stereo]: Stereo reception.
	- [Monaural]: Monaural reception.
- **4 Press**  $\oplus$ .
- The setting is made.

#### **To turn off the radio**

Press  $\mathbb{I}/\langle \cdot \rangle$ .

#### Current station **Presetting radio stations**

You can preset up to 20 stations. Before tuning, make sure to turn down the volume to minimum.

- **1 Press FUNCTION repeatedly until "FM" appears in the front panel display.**
- **2 Press and hold TUNING +/– until the auto scanning starts.**

Scanning stops when the system tunes in a station.

**3 Press OPTIONS.**

The option menu appears on the TV screen.

- **4 Press** X**/**x **to select [Preset Memory],**  then press  $\oplus$ .
- **5 Press** X**/**x **to select the preset number**  you want, then press  $\Theta$ .
- **6 Repeat Steps 2 to 5 to store other stations.**

#### **To change the preset number**

Select the desired preset number by pressing PRESET +/–, then perform the procedure from Step 3.

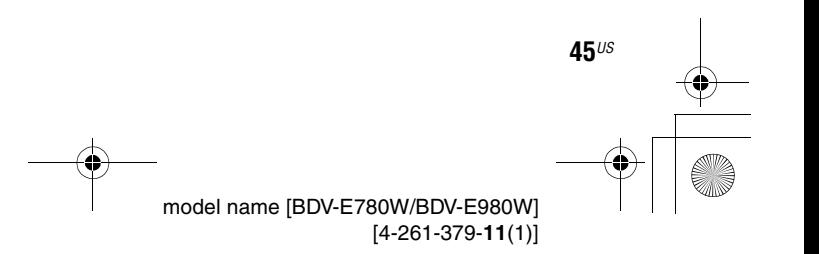

E8WF\_UC\4261379111\4261379111BDV780WUC\gb07rad.fm]

gb\_book.book Page 46 Thursday, November 25, 2010 6:04 PM

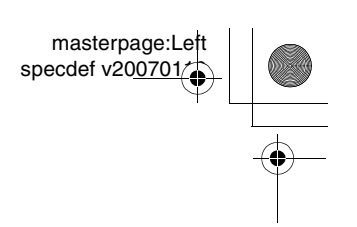

### **Selecting the preset station**

#### **1 Press FUNCTION repeatedly until "FM" appears in the front panel display.**

The last received station is tuned in.

**2 Press PRESET +/– repeatedly to select the preset station.**

The preset number and frequency appear on the TV screen and front panel display. Each time you press the button, the system tunes in one preset station.

#### **Tip**

- You can select the preset station number directly by pressing the number buttons.
- Each time you press DISPLAY, the display in the front panel display changes as follows: Frequency  $\rightarrow$  Preset number  $\rightarrow$  Stream information/Decode status  $\rightarrow$  Frequency  $\rightarrow$  ...

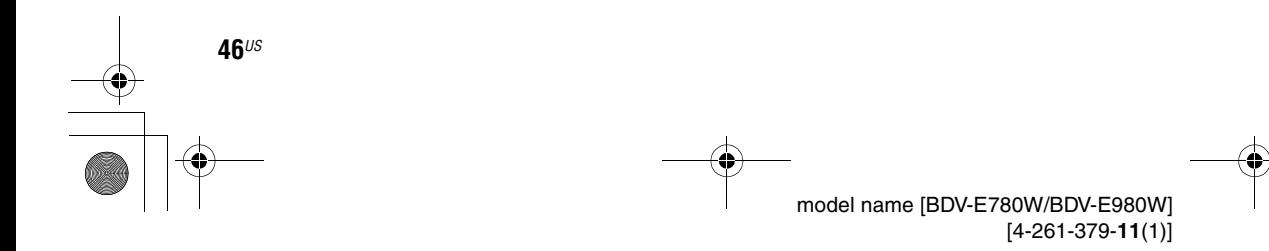

filename[E:\BDV2011\Models\E2WF-E8WF\_UC\4261379111\4261379111BDV780WUC\gb08oth.fm]

gb\_book.book Page 47 Thursday, November 25, 2010 6:04 PM

#### **Other Operations**

## **Using the Control for HDMI Function for "BRAVIA" Sync**

This function is available on TVs with the "BRAVIA" Sync function.

By connecting Sony components that are compatible with the Control for HDMI function via an HDMI cable, operation is simplified.

#### **Note**

- Some functions can only be used if the connected TV is compatible, and require prior setting via the TV. Refer to the operating instructions of the TV.
- To use the System Audio Control function, you need to make an audio connection between the system and TV (page 22).

#### **Using "BRAVIA" Sync**

#### **Control for HDMI - Easy Setting**

You can set the system's [Control for HDMI] function automatically by enabling the corresponding setting on the TV. For details about the Control for HDMI function, see "[HDMI Settings]" (page 64)

#### **System Power Off**

You can turn the system off in sync with the TV.

#### Note

• The system does not turn off automatically while playing music or when set to the "FM" function.

#### **One-Touch Play**

When you press  $\triangleright$  on the remote, the system and your TV turn on, and your TV's input is set to the HDMI input to which the system is connected.

#### **System Audio Control**

You can simplify operation to enjoy sound from the TV or other components.

You can use the System Audio Control function as follows:

- When the system is turned on, the sound of the TV or other components can be output from the speakers of the system.
- When sound from the TV or other components is output via the speakers of the system, you can change the speakers to which TV sound is output by pressing

SPEAKERS TV->AUDIO.

• When sound from the TV or other components is output via the speakers of the system, you can adjust the volume and turn off the sound of the system by operating the TV.

#### **Note**

- While the TV is in PAP (picture and picture) mode, or the system is playing video/photo files from the iPod/iPhone, the System Audio Control function will not work.
- Depending on the TV, when you adjust the unit's volume, the volume level appears on the TV screen. In this case, the volume level that appears on the TV screen and the unit's front panel display may differ.

#### **Audio Return Channel**

You can enjoy TV sound via the system by using just one HDMI cable. For details of the setting, see "Connecting the TV" (page 22).

#### **Remote Easy Control**

You can control the basic functions of the system via the TV remote when the system's video output is displayed on the TV screen.

#### **Language Follow**

When you change the language for the on-screen display of the TV, the system's on-screen display language is also changed after turning the system off and on.

#### **Routing Control**

When you perform One-Touch Play on the connected component, the system turns on and sets the system's function to "HDMI1" or "HDMI2" (depending on the HDMI input jack in use), and your TV's input is automatically set to the HDMI input to which the system is connected.

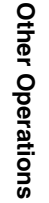

**47***US*

E8WF\_UC\4261379111\4261379111BDV780WUC\gb08oth.fm]

gb\_book.book Page 48 Thursday, November 25, 2010 6:04 PM

• Make sure that the component is connected to the system via an HDMI cable, and the Control for HDMI function of the connected component is set to on.

## **Calibrating the Appropriate Settings Automatically**

#### *[Auto Calibration]*

D.C.A.C. (Digital Cinema Auto Calibration) can set the appropriate surround sound automatically.

#### Note

**48***US*

• The system outputs a loud test sound when [Auto Calibration] starts. You cannot turn the volume down. Give consideration to children and neighbors.

#### **1 Press HOME.**

The home menu appears on the TV screen.

- **2 Press**  $\leftarrow$ **/** $\rightarrow$  **to select**  $\mathbf{E}$  **[Setup].**
- **3 Press** X**/**x **to select [Audio Settings],**  then press  $\left(\oplus\right)$ .
- **Press ↑/↓ to select [Auto Calibration],** then press  $\left(\cdot\right)$ .

The confirmation display for [Auto Calibration] appears.

#### **5 Connect the calibration mic to the A.CAL MIC jack on the rear panel.**

Set up the calibration mic at ear level using a tripod, etc. (not supplied). The front of each speaker should face the calibration mic, and there should be no obstruction between the speakers and the calibration mic.

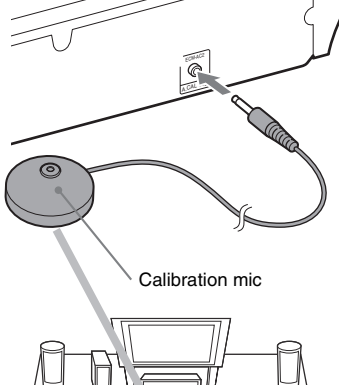

masterpage:Le specdef v200701

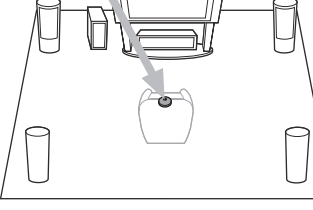

## **6** Press  $\uparrow\neq$  to select [OK].

To cancel, select [Cancel].

#### **7 Press**  $\oplus$ .

[Auto Calibration] starts. The system adjusts the speaker settings automatically.

Be quiet during the measurement.

#### **Note**

• Before [Auto Calibration], make sure that the surround amplifier turns on and you install the surround amplifier in the appropriate location. If you install the surround amplifier in an improper location, such as another room, proper measurement will not be obtained.

#### **8 Confirm the conclusions of [Auto Calibration].**

The speakers connected to the unit are listed as [Yes] on the TV screen.

#### Note

- If measurement fails, follow the message then retry [Auto Calibration].
- The measurement for [Subwoofer] is always [Yes] and [Speaker Settings] returns to the default setting when you perform [Auto Calibration].

E8WF\_UC\4261379111\4261379111BDV780WUC\gb08oth.fm]

gb\_book.book Page 49 Thursday, November 25, 2010 6:04 PM

**Press**  $\uparrow/\downarrow$  **to select [OK] or [Cancel],** then press  $\oplus$ .

#### **The measurement is OK.**

Disconnect the calibration mic, then select [OK]. The result is implemented.

**The measurement is not OK.** 

Follow the message, then select [OK] to retry.

#### **Note**

• While the Auto Calibration function is working, do not operate the system.

## **Setting the Speakers**

#### *[Speaker Settings]*

To obtain the best possible surround sound, set connection of the speakers and their distance from your listening position. Then use the test tone to adjust the level and the balance of the speakers to the same level.

#### **1 Press HOME.**

The home menu appears on the TV screen.

- **2 Press**  $\leftarrow$ **/** $\rightarrow$  **to select**  $\leftarrow$  [Setup].
- **Press**  $\uparrow/\downarrow$  **to select [Audio Settings],** then press  $\left(\frac{1}{1}\right)$ .
- **4 Press** X**/**x **to select [Speaker Settings],**  then press  $\left(\oplus\right)$ .

The [Speaker Settings] display appears.

#### **5** Press  $\uparrow\!\!\wedge\uparrow$  to select the item, then press **.**

Check the following settings.

#### x **[Connection]**

If you do not connect center or surround speakers, set the parameters for [Center] and [Surround]. Since the front speaker and subwoofer settings are fixed, you cannot change them.

#### **[Front]**

[Yes]

#### **[Center]**

[Yes]: Normally select this. [None]: Select this if no center speaker is used.

#### **[Surround]**

[Yes]: Normally select this. [None]: Select this if no surround speaker is used.

#### **[Subwoofer]**

[Yes]

#### x **[Distance]**

When you move the speakers, be sure to set the parameters of the distance  $\left( \bigcirc \right)$  from the listening position to the speakers. You can set the parameters from 0 to 23 feet (0.0) to 7.0 meters).

The speakers in the illustration correspond to the following:

1Center speaker

- 2Front left speaker (L)
- 3Front right speaker (R)
- 4Subwoofer
- 5Surround left speaker (L)
- 6Surround right speaker (R)

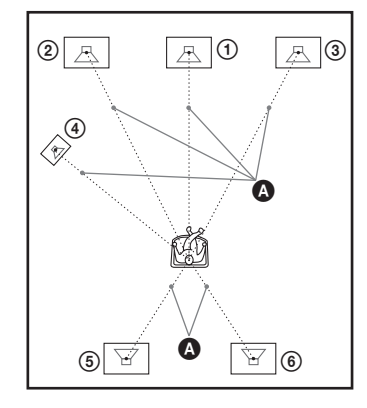

[Front Left/Right] 10 ft/3.0 m: Set the front speaker distance.

[Center]\* 10 ft/3.0 m: Set the center speaker distance.

[Surround Left/Right]\* 10 ft/3.0 m: Set the surround speaker distance.

[Subwoofer] 10 ft/3.0 m: Set the subwoofer distance.

\* This item appears when you set it to [Yes] in the [Connection] setting.

#### **Note**

• Depending on the input stream, [Distance] may not be effective.

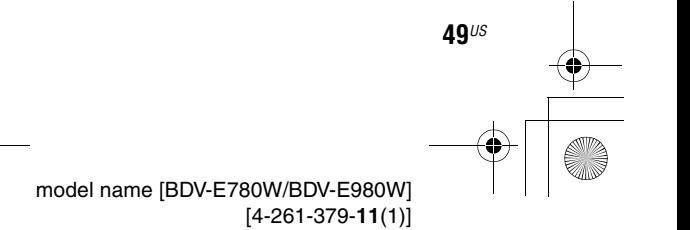

Other Operations **Other Operations**

masterpage:Right specdef  $v200701$ 

E8WF\_UC\4261379111\4261379111BDV780WUC\gb08oth.fm]

gb\_book.book Page 50 Thursday, November 25, 2010 6:04 PM

#### Tip

• You can change measurement units (feet or meters) by pressing the color button (RED).

#### $\blacksquare$  [Level]

You can adjust the sound level of the speakers. You can set the parameters from  $-6.0$  dB to  $+6.0$ dB. Be sure to set [Test Tone] to [On] for easy adjustment.

[Front Left/Right] 0.0 dB: Set the front speaker level.

[Center]\* 0.0 dB: Set the center speaker level. [Surround Left/Right]\* 0.0 dB: Set the surround speaker level.

[Subwoofer] 0.0 dB: Set the subwoofer level.

This item appears when you set it to [Yes] in the [Connection] setting.

#### **Test Tone]**

The speakers will emit a test tone to adjust [Level].

[Off]: The test tone is not emitted from the speakers.

[On]: The test tone is emitted from each speaker in sequence while adjusting level. When you select one of the [Speaker Settings] items, the test tone is emitted from each speaker in sequence.

Adjust the sound level as follows.

- **1 Set [Test Tone] to [On].**
- **2 Press** X**/**x **to select [Level], then press .**
- **Press**  $\uparrow/\downarrow$  **to select the desired speaker** type, then press  $\oplus$ .
- **4** Press  $\epsilon$ / $\rightarrow$  to select the left or right **speaker, then press** X**/**x **to adjust the level.**
- $\overline{5}$  **Press**  $\oplus$ .
- **6 Repeat Steps 3 to 5.**
- **7 Press RETURN.**

The system returns to the previous display.

**8 Press** X**/**x **to select [Test Tone], then**   $pres \oplus$ .

**9** Press  $\uparrow/\downarrow$  to select [Off], then press **.**

masterpage:Le specdef v200701

#### Note

• The test tone signals are not output from the HDMI (OUT) jack.

#### **Tip**

• To adjust the volume of all the speakers at one time, press VOL +/–.

## **Using the Sleep Timer**

You can set the system to turn off at a preset time, so you can fall asleep listening to music. The time can be preset in intervals of 10 minutes.

#### **Press SLEEP.**

Each time you press SLEEP, the minutes display (the remaining time) in the front panel display changes by 10 minutes.

When you set the sleep timer, the remaining time appears every 5 minutes.

When the remaining time is less than 2 minutes, "SLEEP" flashes in the front panel display.

#### **To check the remaining time**

Press SLEEP once.

#### **To change the remaining time**

Press SLEEP repeatedly to select the desired time.

**50***US*

gb\_book.book Page 51 Thursday, November 25, 2010 6:04 PM

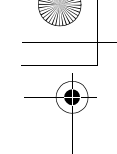

#### masterpage:Righ specdef  $v200701$

## **Deactivating the Buttons on the Unit**

#### *(Child Lock)*

You can deactivate the buttons on the unit (except for  $\mathbb{I}/\mathbb{I}$ ) for preventing misoperation, such as child mischief (child lock function).

#### **Press ■ on the unit for more than 5 seconds.**

"LOCKED" appears in the front panel display. The child lock function is activated and the buttons on the unit are locked. (You can operate the system by using the remote.)

To cancel, press  $\blacksquare$  for more than 5 seconds so that "UNLOCK" appears in the front panel display.

#### **Note**

• When you operate the buttons on the unit while the child lock function is on, "LOCKED" flashes in the front panel display.

## **Controlling Your TV or Other Components with the Supplied Remote**

You can control your TV and other components such as a cable box or digital satellite receiver with the supplied remote. The remote is initially set to control Sony components.

You can control non-Sony components by changing the preset code of the remote. For operation, see "Changing the preset code of the remote (Preset mode)" (page 52).

#### **Note**

• When you replace the batteries of the remote, the remote setting may be reset to the default (SONY) setting.

#### **Controlling your components with the supplied remote**

- **1 Press the TV or STB operation mode button that matches the component you want to control.**
- **2 Press the appropriated buttons listed in the following table.**
	- $\bullet$ : The button can be used with the default setting of the remote.
	- $\circ$ : The button can be used when you change the preset code of the remote.

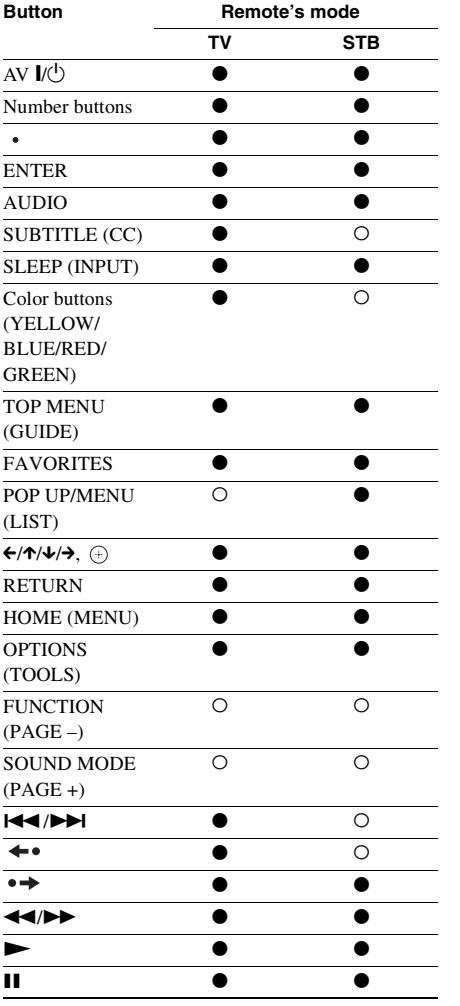

# Other Operations **Other Operations**

**51***US*

gb\_book.book Page 52 Thursday, November 25, 2010 6:04 PM

masterpage:Le specdef v200701

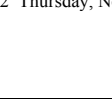

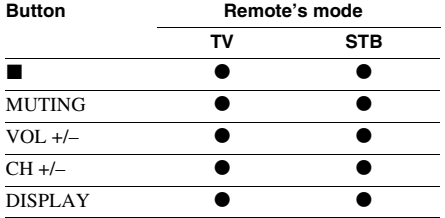

#### **Note**

- In TV or STB mode, if you press any of the buttons above, the TV or STB operation mode button lights up. (However, depending on the code setting, some buttons may not work, and the TV or STB operation mode button may not light up.)
- If you press other than the buttons above when the remote is in TV or STB mode, the TV or STB operation mode button does not light up.
- Depending on the TV or component, you may not be able to use some of the buttons.

## **Changing the preset code of the remote (Preset mode)**

#### **1 Press HOME.**

**52***US*

The home menu appears on the TV screen.

- **2 Press**  $\leftarrow$ **/** $\rightarrow$  **to select**  $\mathbb{Z}$  [Setup].
- **3 Press** X**/**x **to select [Remote Controller**  Setting Guide], then press  $\oplus$ .
- **4 Press** X**/**x **to select [Preset Mode], then**   $pres \oplus$ .
- **5 Press** X**/**x **to select the component type that you want to operate with the**  supplied remote, then press  $\left(\oplus\right)$ .
- **6 Press** X**/**x **to select the device's**  manufacturer, then press  $\left(\oplus\right)$ .
- **7 Press POP UP/MENU while pressing the operation mode button TV (for a TV) or STB (for a cable box, digital satellite receiver, digital video recorder, etc.).**

The remote enters Preset mode. The TV or STB operation mode button (whichever button you pressed) starts flashing.

#### **8 When the TV or STB operation mode button starts flashing, enter the code on the TV screen using the number buttons, then press ENTER.**

If you successfully set the code, the TV or STB operation mode button will flash twice slowly. If the setting is unsuccessful, the TV or STB operation mode button will flash five times quickly.

#### **Note**

- You can quit Preset mode by pressing the TV or STB operation mode button (whichever button is flashing).
- If you do not operate the remote for more than 10 seconds during presetting mode, the remote exits from presetting mode.

## **Clearing the preset code from the remote's memory**

**Press and hold AV I/** $\circlearrowright$  **first, then press VOL –, then press CH –.**

The BD, TV, and STB operation buttons light up.

#### **2 Release all buttons.**

The BD, TV, and STB operation mode buttons turn off and the preset code is cleared. The remote returns to its default settings.

## **Saving Power in Standby Mode**

Check that the following settings are both made:

- [Control for HDMI] in [HDMI Settings] is set to [Off] (page 64).
- [Quick Start Mode] is set to [Off] (page 64).

E8WF\_UC\4261379111\4261379111BDV780WUC\gb08oth.fm]

gb\_book.book Page 53 Thursday, November 25, 2010 6:04 PM

## **Browsing Websites**

You can connect to the Internet and enjoy websites like the Sony homepage using the system.

**1 Prepare for Internet browsing.**

Connect the system to a network (page 27).

**2 Press HOME.** The home menu appears on the TV screen.

- **3** Press  $\leftarrow$ / $\rightarrow$  to select  $\oplus$  [Network].
- **4 Press** X**/**x **to select [Internet Browser],**  then press  $\oplus$ .

The [Internet Browser] display appears.

#### Note

• Some websites may not display correctly, or not function.

#### **To enter a URL**

Select [URL entry] from the options menu. Enter the URL using the software keyboard, then select [Enter].

#### **To set the default start page**

While the page you want to set is displayed, select [Set as start page] from the options menu.

#### **To quit Internet Browser**

Press HOME.

#### **Internet Browser display**

You can check website information by pressing DISPLAY. The display information differs depending on the website and page status.

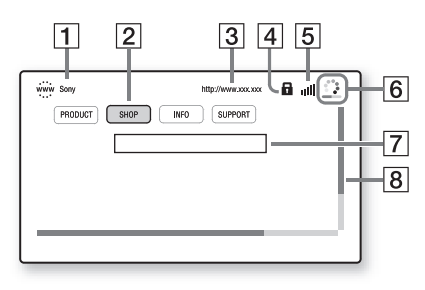

- $\boxed{1}$  Page title
- 2 Cursor Move by pressing  $\leftarrow/\uparrow/\downarrow/\rightarrow$ . Place the cursor on the link you want to view, then press  $\oplus$ . The linked website is displayed.
- **3** Page address
- $\overline{4}$  SSL icon Appears when the linked URL is secured.
- **5** Signal strength indicator Appears when the system is connected to a wireless network.
- **6** Progress bar/Loading icon Appears when the page is being read, or during file download/transfer.
- $\boxed{7}$  Text input field Press  $\oplus$ , then choose [Input] from the options menu to open the software keyboard.
- 8 Scroll bar Press  $\leftarrow/\leftarrow/\leftarrow$  to move the page display left, up, down, or right.

#### **Available options**

Various settings and operations are available by pressing OPTIONS.

The available items differ depending on the situation.

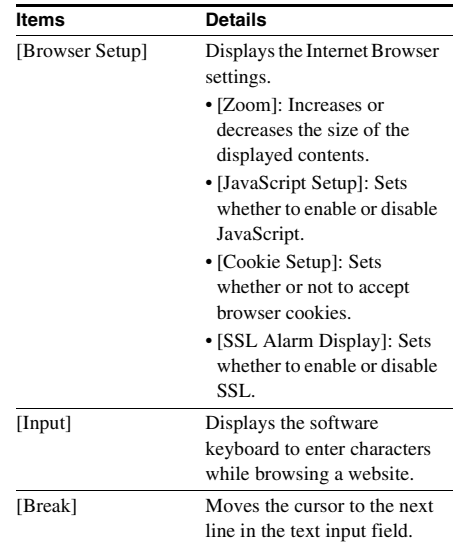

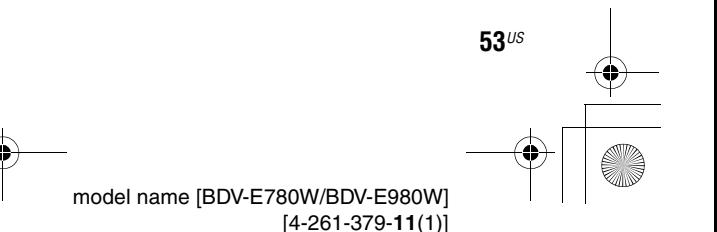

masterpage:Righ specdef  $v200701$ 

filename[E:\BDV2011\Models\E2WF-E8WF\_UC\4261379111\4261379111BDV780WUC\gb08oth.fm]

**Items Details**

gb\_book.book Page 54 Thursday, November 25, 2010 6:04 PM

[Delete] Erases one character on the

[Bookmark List] Displays the bookmark list. [Character encoding] Sets the character code. [Previous page] Moves to a previously

[Next page] Moves to the previously

[Cancel loading] Stops loading a page. [Reload] Reloads the same page. [URL entry] Allows you to enter a URL

displayed page.

is displayed. [Add to Bookmark] Adds the currently displayed

[Set as start page] Sets the currently displayed

page.

window. [Display certificate] Displays server certificates

displayed next page.

when the software keyboard

website to the bookmark list.

website as the default start

sent from pages that support

Opens a link in a new

text input. [Window List] Displays a list of all currently opened websites. Allows you to return to a previously displayed website by selecting the window.

left side of the cursor during

**Further Settings for the** 

SSL.

You can specify the wireless connection to link the main unit to the surround amplifier using the

**transmission between specific** 

**Wireless System**

**Activating wireless** 

[Open in new window]

Secure Link function.

**units**

*[Secure Link]*

This function can help prevent interference when you use multiple wireless sound components.

#### **1 Press HOME.**

The home menu appears on the TV screen.

- **Press**  $\leftarrow$ **/** $\rightarrow$  **to select**  $\frac{d^2}{dx^2}$  **[Setup].**
- **3** Press  $\uparrow\!\!\!\wedge\uparrow$  to select [System Settings], then press  $\oplus$ .
- **4 Press** X**/**x **to select [Wireless Sound**  Connection], then press  $\left(\oplus\right)$ .

The [Wireless Sound Connection] display appears.

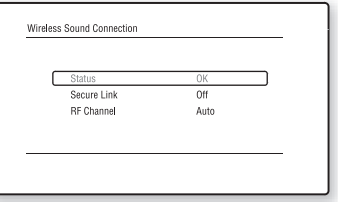

**5** Press  $\uparrow/\downarrow$  to select [Secure Link], then  $pres \oplus$ .

#### **6** Press  $\uparrow/\downarrow$  to select [On], then press **.**

To cancel the Secure Link function, select [Off] (this item appears only when the surround amplifier is already linked to the main unit).

#### **7 Press SECURE LINK on the rear of the surround amplifier.**

#### **Press ←/→ to select [Start], then press .**

Proceed to the next Step within a few minutes.

To return to the previous display, select [Cancel].

#### **9 After the message [Secure Link**  complete.] appears, press  $\left( \cdot \right)$ .

The surround amplifier is linked to the main unit and the LINK/STANDBY indicator turns orange.

If the message [Cannot set Secure Link.] appears, follow the on-screen messages.

**54***US*

model name [BDV-E780W/BDV-E980W]

[4-261-379-**11**(1)]

gb\_book.book Page 55 Thursday, November 25, 2010 6:04 PM

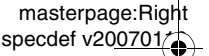

#### **To cancel the Secure Link function**

**For the main unit** Select [Off] on Step 6 above.

#### **For the surround amplifier**

Press and hold SECURE LINK on the rear of the surround amplifier until the LINK/STANDBY indicator turns green or flashes green.

### **If wireless transmission is unstable**

#### *[RF Channel]*

If you use multiple wireless systems, such as a wireless LAN (Local Area Network) or Bluetooth, the wireless signals may be unstable. In this case, the transmission may be improved by changing the following [RF Channel] setting.

#### **1 Press HOME.**

The home menu appears on the TV screen.

- **2 Press**  $\leftarrow$ **/** $\rightarrow$  **to select**  $\mathbb{Z}$  [Setup].
- **Press ↑/↓ to select [System Settings],** then press  $\oplus$ .
- **4 Press** X**/**x **to select [Wireless Sound Connection], then press**  $\oplus$ **.**

The [Wireless Sound Connection] display appears.

**Press**  $\uparrow/\downarrow$  **to select [RF Channel], then**  $pres \oplus$ .

 $\overline{b}$  Press  $\uparrow/\downarrow$  to select the desired setting, then press  $\Theta$ .

- [Auto]: Normally select this. The system automatically selects the better channel for transmission.
- [1], [2], [3]: The system transmits sound by fixing the channel for transmitting. Select the channel with the better transmission.

#### Note

The transmission may be improved by changing the transmission channel (frequency) of the other wireless system(s). For details, refer to the operating instructions of the other wireless system(s).

## **Setting up the Network**

#### *[Internet Settings]*

Before setting, connect the system to the network. For details, see "Step 3: Connecting to the Network" (page 27).

#### **To open the setting display**

#### **1 Press HOME.**

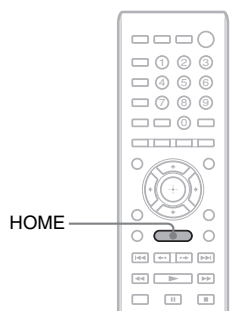

Other Operations **Other Operations**

The home menu appears on the TV screen.

#### **2 Press**  $\leftarrow$ **/** $\rightarrow$  **to select**  $\mathbf{E}$  [Setup].

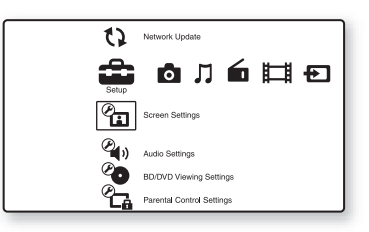

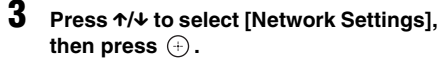

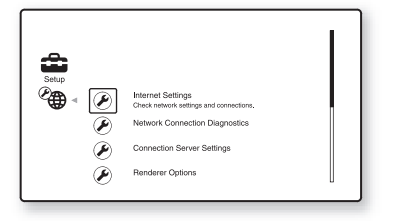

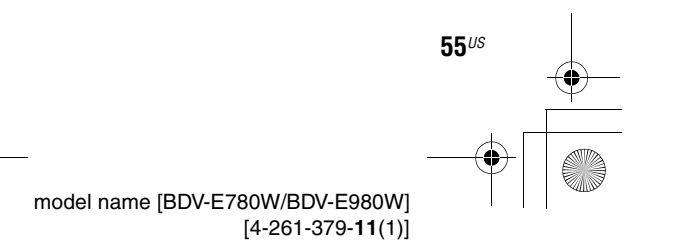

E8WF\_UC\4261379111\4261379111BDV780WUC\gb08oth.fm]

gb\_book.book Page 56 Thursday, November 25, 2010 6:04 PM

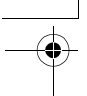

#### **Press ↑/↓ to select [Internet Settings],** then press  $\left(\oplus\right)$ .

The [Internet Settings] display appears.

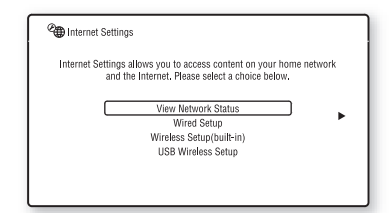

#### **Note**

- The [Internet Settings] items are necessary to connect to the Internet. Enter the respective (alphanumeric) values for your broadband router or Wireless LAN router. The items that need to be set may differ, depending on the Internet service provider or the router. For details, refer to the instruction manuals that have been provided by your Internet service provider or supplied with the router.
- For more information, go to the following URL.

For customers in the U.S.: http://www.sony.com/support

For customers in Canada: English: http://www.sony.ca/support French: http://fr.sony.ca/support

For customers in Mexico and Latin America: http://esupport.sony.com/LA

#### **When connecting to the LAN with a LAN cable**

Follow the Steps below for connecting to a LAN (Local Area Network).

#### **Auto setting**

- **1** Press  $\uparrow\downarrow$  to select [Wired Setup] on **the [Internet Settings] display, then**   $pres \oplus$ .
- **2 Press** X**/**x **to select [Auto], then press .**

The system performs the network setting automatically, and internet settings appear on the TV screen.

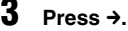

**4 Press** X**/**x **to select [Save & Connect],**  then press  $(+)$ .

masterpage:Le specdef  $v200701$ 

The system starts checking the network connection.

**5 Check that the message [Internet Settings is now complete.] appears,**  then press  $\left(\frac{1}{1}\right)$ .

> The setup is finished. If the message does not appear, follow the on-screen messages.

#### **Manual setting**

- **1** Press  $\uparrow\downarrow\downarrow$  to select [Wired Setup] on **the [Internet Settings] display, then**   $pres \oplus$ .
- **2 Press ↑/↓** to select [Custom], then  $pres \oplus$ .
- **3 Press** X**/**x **to select the network setting**  type, then press  $\left( \cdot \right)$ .

• [Auto]: The system sets the IP address automatically, and the [DNS Settings] display appears.

When you select [Auto] and press  $(+)$ , the system sets the DNS setting automatically.

When you select [Specify IP address] and press  $(+)$ , enter the DNS settings manually.

Press  $\leftarrow/\leftarrow/\leftarrow$  and the number buttons to set the following items, then press  $(+)$ .

- [Primary DNS]
- [Secondary DNS]
- [Specify IP address]: Enter the network settings manually according to your network environment.

Press  $\leftarrow/\leftarrow/\leftarrow$  and the number buttons to set the following items, then press  $(+)$ .

- [IP Address]
- [Subnet Mask]
- [Default Gateway]
- [Primary DNS]
- [Secondary DNS]

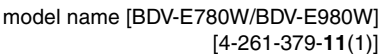

**56***US*

E8WF\_UC\4261379111\4261379111BDV780WUC\gb08oth.fm]

gb\_book.book Page 57 Thursday, November 25, 2010 6:04 PM

# **Press**  $\uparrow/\downarrow$  **to select the proxy server**

• [No]: A proxy server is not used.

setting, then press  $\left( +\right)$ .

• [Yes]: Enter the proxy server setting. Press  $\leftarrow/\leftarrow/\leftarrow\rangle$  and the number buttons, then press  $\left(\frac{1}{r}\right)$ .

The value of the internet settings appears on the TV screen.

 $5$  **Press**  $\rightarrow$ **.** 

#### **6 Press** X**/**x **to select [Save & Connect],**  then press  $\left(\cdot\right)$ .

The system starts checking the network connection.

**7 Check that the message [Internet Settings is now complete.] appears,**  then press  $\left(\hat{+}\right)$ .

The setup is finished. If the message does not appear, follow the on-screen messages.

## **When connecting to the wireless LAN with the system's built-in Wi-Fi or the USB Wireless LAN Adapter**

Follow the Steps below for connecting to a wireless LAN (Local Area Network).

#### **When your wireless router is compatible with the WPS function**

- **1 Press** X**/**x **to select [Wireless Setup(built-in)] or [USB Wireless Setup] on the [Internet Settings]**  display, then press  $(+)$ .
- **2 Press** X**/**x **to select [Wi-Fi Protected Setup (WPS)], then press**  $(+)$ **.**
- **3 Activate the WPS function of your**  wireless router, press  $\uparrow\!\!\wedge\downarrow$  to select **[Start], then press**  $\oplus$ **.**

For details about activating the WPS function, see the operating instructions of your router.

#### **4 Check that the message [Wi-Fi Protected Setup was successful.]**  appears, then press  $\rightarrow$ .

Setup of wireless LAN connectivity and the IP address is finished.

Next, enter the proxy server setting. Follow Steps 4 to 7 of "Manual setting" in "When connecting to the LAN with a LAN cable" above.

#### **When your wireless router is not compatible with the WPS function**

- **1 Press** X**/**x **to select [Wireless Setup(built-in)] or [USB Wireless Setup] on the [Internet Settings]**  display, then press  $\oplus$ .
- **2 Press** X**/**x **to select [Scan], then press .**

The system searches for available wireless LANs, then the list of wireless LANs appears.

**Press ↑/↓ to select the wireless LAN name, then press**  $\oplus$ **.** 

#### ■ When the selected wireless LAN is **unsecured**

Setup of wireless LAN connectivity is finished. Next, enter the IP address settings by following the Steps of "Auto setting" or "Manual setting" in "When connecting to the LAN with a LAN cable" above.

#### ■ When the selected wireless LAN is **secured**

The display for entering a WEP or WPA key appears. Go to Step 5.

■ To specify the wireless LAN name Select [Manual Entry].

The input display appears. Enter the wireless LAN name by following the onscreen messages, then press  $\rightarrow$ .

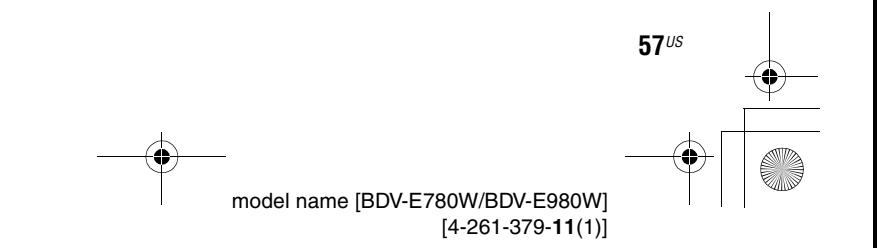

masterpage:Right specdef v200701/

E8WF\_UC\4261379111\4261379111BDV780WUC\gb08oth.fm]

gb\_book.book Page 58 Thursday, November 25, 2010 6:04 PM

#### **Press**  $\uparrow/\downarrow$  **to select the security mode.** then press  $\left(\oplus\right)$ .

- [None]: Select this if the wireless LAN is unsecured. Setup of wireless LAN connectivity is finished. Next, enter the IP address settings by following the Steps of "Auto setting" or "Manual setting" in "When connecting to the LAN with a LAN cable" above.
- [WEP]: The wireless LAN is protected by a WEP key.
- [WPA/WPA2-PSK]: The wireless LAN is protected by a WPA-PSK or WPA2-PSK.
- [WPA2-PSK]: The wireless LAN is protected by a WPA2-PSK.

#### **5 Enter the WEP key/WPA key by following the on-screen messages,**  then press  $\rightarrow$ .

Setup of wireless LAN connectivity is finished. Next, enter the IP address settings by following the Steps of "Auto setting" or "Manual setting" in "When connecting to the LAN with a LAN cable" above.

#### **About wireless LAN security**

Since communication via the wireless LAN function is established by radio waves, the wireless signal may be susceptible to interception. To protect wireless communication, this system supports various security functions. Be sure to correctly configure the security settings in accordance with your network environment.

#### **No Security**

**58***US*

Although you can easily make settings, anyone can intercept wireless communication or intrude into your wireless network, even without any sophisticated tools. Keep in mind that there is a risk of unauthorized access or interception of data.

#### **WEP**

WEP applies security to communications to prevent outsiders from intercepting communications or intruding into your wireless network. WEP is a legacy security technology that enables older device which do not support TKIP/AES to be connected.

masterpage:Le specdef  $v200701/$ 

#### **WPA-PSK (TKIP), WPA2-PSK (TKIP)**

TKIP is a security technology developed in response to the deficiencies of WEP. TKIP assures a higher security level than WEP.

#### **WPA-PSK (AES), WPA2-PSK (AES)**

AES is a security technology that uses an advanced security method distinct from WEP and TKIP.

AES assures a higher security level than WEP or TKIP.

E8WF\_UC\4261379111\4261379111BDV780WUC\gb09set.fm]

gb\_book.book Page 59 Thursday, November 25, 2010 6:04 PM

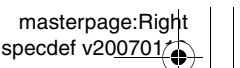

**Settings and Adjustments**

## **Using the Setup Display**

You can make various adjustments of items such as picture and sound.

Select  $\mathbf{S}$  (Setup) on the home menu when you need to change the settings of the system. The default settings are underlined.

#### Note

• Playback settings stored in the disc take priority over the Setup Display settings and not all the functions described may work.

#### **1 Press HOME.**

The home menu appears on the TV screen.

**2 Press**  $\leftarrow$ **/** $\rightarrow$  **to select**  $\mathbb{Z}$  [Setup].

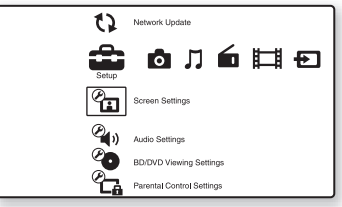

## **3** Press  $\uparrow/\downarrow$  to select the setup category icon to change, then press  $\oplus$ .

Example: [Screen Settings]

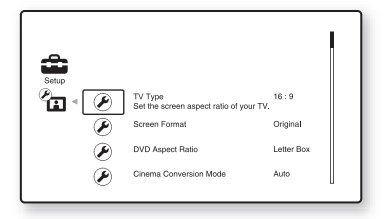

You can setup the following options.

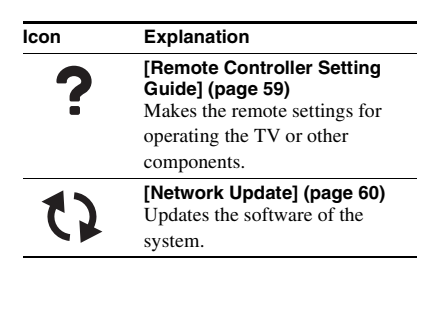

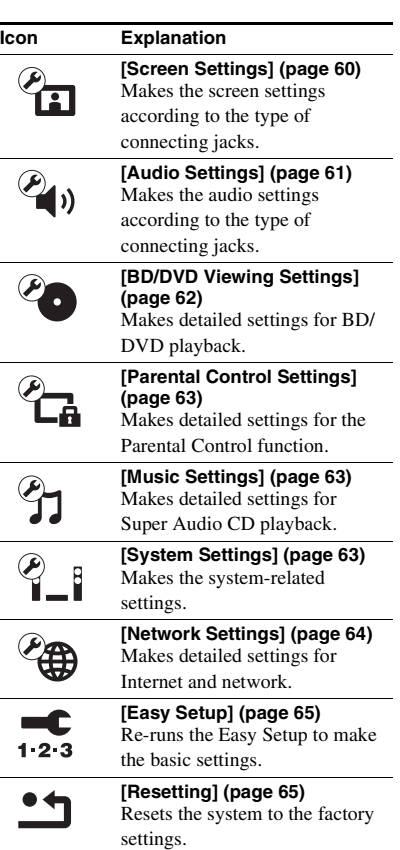

## **[Remote Controller Setting Guide]**

#### x **[Preset Mode]**

You can change the preset code of the remote for controlling non-Sony components. For details, see "Changing the preset code of the remote (Preset mode)" (page 52).

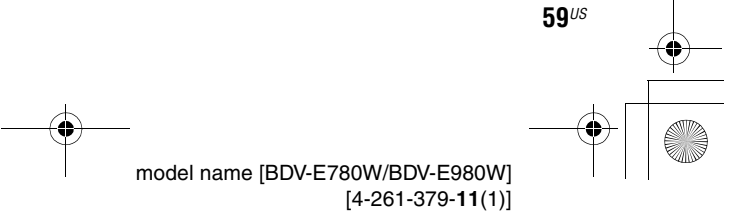

filename[E:\BDV2011\Models\E2WF-E8WF\_UC\4261379111\4261379111BDV780WUC\gb09set.fm]

gb\_book.book Page 60 Thursday, November 25, 2010 6:04 PM

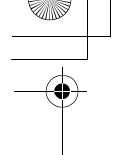

# **[Network Update]**

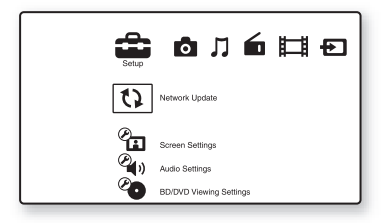

You can update and improve the functions of the system.

For information about update functions, refer to the following website:

For customers in the U.S.: http://www.sony.com/support

**60***US*

For customers in Canada: English: http://www.sony.ca/support French: http://fr.sony.ca/support

For customers in Mexico and Latin America: http://esupport.sony.com/LA

During a software update, "UPDATING" appears in the front panel display. After the update completes, the main unit automatically turns off. Please wait for the software update to complete; do not turn the main unit on or off, or operate the main unit or TV.

# **Example 15 Screen Settings**

masterpage:Le specdef v200701

#### $\blacksquare$  [3D Output Setting]

[Auto]: Normally select this. [Off]: Select this to display all contents in 2D.

#### **Note**

• 3D video from the HDMI (IN 1) or HDMI (IN 2) jack is output regardless of this setting.

#### ■ **[TV Screen Size Setting for 3D]**

Sets the screen size of your 3D compatible TV.

#### Note

• This setting does not apply to 3D video from the HDMI (IN 1) or HDMI (IN 2) jack.

#### ■ [TV Type]

[16:9]: Select this when connecting to a widescreen TV or a TV with a wide-mode function. [4:3]: Select this when connecting to a 4:3 screen TV without a wide-mode function.

#### $\blacksquare$  [Screen Format]

[Original]: Select this when connecting to a TV with a wide-mode function. Displays a 4:3 screen picture in 16:9 aspect ratio even on a wide-screen TV.

[Fixed Aspect Ratio]: Changes the picture size to fit the screen size with the original picture aspect ratio.

#### $\blacksquare$  [DVD Aspect Ratio]

[Letter Box]: Displays a wide picture with black bands on the top and bottom.

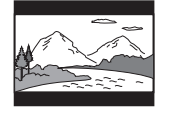

[Pan & Scan]: Displays a full-height picture on the entire screen, with trimmed sides.

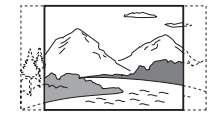

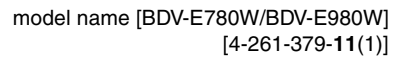

gb\_book.book Page 61 Thursday, November 25, 2010 6:04 PM

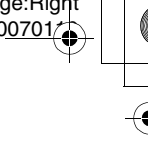

**Settings and Adjustments**

Settings and Adjustments

#### x **[Cinema Conversion Mode]**

[Auto]: Normally select this. The unit automatically detects whether the material is video-based or film-based, and switches to the appropriate conversion method.

[Video]: The conversion method suited for video-based material will always be selected regardless of the material.

#### x **[Output Video Format]**

[HDMI]: Normally select [Auto]. Select [Original Resolution] to output the resolution recorded on the disc. (When the resolution is lower than SD resolution, it is scaled up to SD resolution.)

[Component Video]: Select the resolution that suits your TV.

[Video]: Automatically sets the lowest resolution.

- If no picture appears when setting [HDMI] or [Component Video] resolution, try another resolution setting.
- When connecting via the COMPONENT VIDEO OUT jack and [Component Video] is selected, BD-ROM playback of protected content is only supported at 480i\* output resolution (pages 22, 29).
- \* 480i/576i for Mexican and Latin American models.

#### x **[BD/DVD-ROM 1080/24p Output]**

[Auto]: Outputs  $1920 \times 1080p/24$  Hz video signals only when connecting a 1080/24pcompatible TV using the HDMI (OUT) jack. [Off]: Select this when your TV is not compatible with 1080/24p video signals.

#### x **[YCbCr/RGB (HDMI)]**

[Auto]: Automatically detects the type of external device, and switches to the matching color setting.

[YCbCr (4:2:2)]: Outputs YCbCr 4:2:2 video signals.

[YCbCr (4:4:4)]: Outputs YCbCr 4:4:4 video signals.

[RGB]: Select this when connecting to a device with an HDCP-compliant DVI jack.

#### x **[HDMI Deep Color Output]**

[Auto]: Normally select this. [16bit], [12bit], [10bit]: Outputs 16bit/12bit/ 10bit video signals when the connected TV is compatible with Deep Color. [Off]: Select this when the picture is unstable or colors appear unnatural.

#### x **[Pause Mode] (BD/DVD VIDEO/DVD-R/ DVD-RW only)**

[Auto]: The picture, including subjects that move dynamically, is output with no jitter. Normally select this position.

[Frame]: The picture, including subjects that do not move dynamically, is output in high resolution.

## **[Audio Settings]**

#### $\blacksquare$  [BD Audio MIX Setting]

[On]: Outputs the audio obtained by mixing the interactive audio and secondary audio to the primary audio.

[Off]: Outputs the primary audio only.

#### x **[Audio DRC]**

You can compress the dynamic range of the sound track.

[Auto]: Performs playback at the dynamic range specified by the disc (BD-ROM only). [Off]: No compression of dynamic range. [On]: The system reproduces the sound track with the kind of dynamic range that the recording engineer intended.

#### x **[Attenuate - AUDIO]**

Distortion may occur when you listen to a component connected to the AUDIO (AUDIO IN L/R) jacks. You can prevent distortion by reducing the input level on the unit.

[On]: Attenuates the input level. The output level is changed. [Off]: Normal input level.

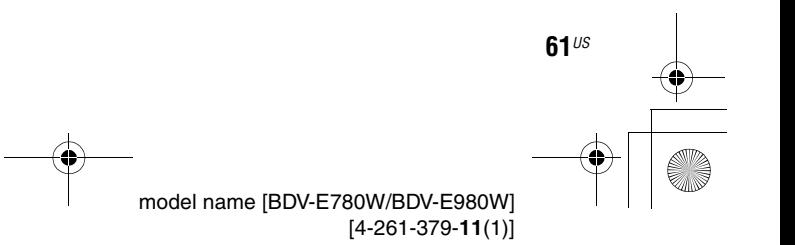

filename[E:\BDV2011\Models\E2WF-E8WF\_UC\4261379111\4261379111BDV780WUC\gb09set.fm]

gb\_book.book Page 62 Thursday, November 25, 2010 6:04 PM

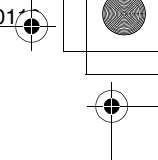

#### x **[Audio Output]**

You can select the output method where the audio signal is output.

[Speaker]: Outputs multi-channel sound from the system's speakers only.

[Speaker + HDMI]: Outputs multi-channel sound from the system's speakers and 2-channel linear PCM signals from the HDMI (OUT) jack. [HDMI]: Outputs sound from the HDMI (OUT) jack only. Sound format depends on the connected component.

- When [Control for HDMI] is set to [On] (page 64), [Audio Output] is set to [Speaker + HDMI] automatically and this setting cannot be changed.
- When [Audio Output] is set to [HDMI], the output signal format for the "TV" and "SAT/CABLE" function is 2-channel linear PCM.

#### $\blacksquare$  [Sound Effect]

You can set the system's sound effects (SOUND MODE and [Surround Setting]) to on/off.

[On]: Enables all of the system's sound effects. The upper limit of sampling frequency is set to 48 kHz.

[Off]: The sound effects are disabled. Select this when you do not want to set the upper limit of sampling frequency.

#### x **[Surround Setting]**

You can select the surround setting. For details, see "Step 7: Enjoying Surround Sound" (page 31)

#### x **[Speaker Settings]**

To obtain the best possible surround sound, set the speakers. For details, see "Setting the Speakers" (page 49).

#### x **[Auto Calibration]**

You can calibrate the appropriate settings automatically. For details, see "Calibrating the Appropriate Settings Automatically" (page 48).

## **<sup>2</sup>O [BD/DVD Viewing Settings]**

You can make detailed settings for BD/DVD playback.

#### $\blacksquare$  [BD/DVD Menu]

You can select the default menu language for BD-ROMs or DVD VIDEOs.

When you select [Select Language Code], the display for entering the language code appears. Enter the code for your language by referring to "Language Code List" (page 79).

#### x **[Audio]**

You can select the default track language for BD-ROMs or DVD VIDEOs.

When you select [Original], the language given priority in the disc is selected.

When you select [Select Language Code], the display for entering the language code appears. Enter the code for your language by referring to "Language Code List" (page 79).

#### x **[Subtitle]**

You can select the default subtitle language for BD-ROMs or DVD VIDEOs.

When you select [Select Language Code], the display for entering the language code appears. Enter the code for your language by referring to "Language Code List" (page 79).

#### $\blacksquare$  [BD Hybrid Disc Playback Layer]

[BD]: Plays BD layer. [DVD/CD]: Plays DVD or CD layer.

#### $\blacksquare$  [BD Internet Connection]

[Allow]: Normally select this. [Do not allow]: Prohibits Internet connection. gb\_book.book Page 63 Thursday, November 25, 2010 6:04 PM

#### masterpage:Righ specdef v200701

## **[Parental Control Settings]**

#### x **[Password]**

Set or change the password for the Parental Control function. A password allows you to set a restriction on BD-ROM, DVD VIDEO, or Internet video playback. If necessary, you can differentiate the restriction levels for BD-ROMs and DVD VIDEOs.

#### **Example 1 Fearental Control Area Codel**

Playback of some BD-ROMs or DVD VIDEOs can be limited according to the geographic area. Scenes may be blocked or replaced with different scenes. Follow the on-screen instructions and enter your four-digit password.

#### $\blacksquare$  [BD Parental Control]

Playback of some BD-ROMs can be limited according to the age of the users. Scenes may be blocked or replaced with different scenes. Follow the on-screen instructions and enter your four-digit password.

#### $\blacksquare$  [DVD Parental Control]

Playback of some DVD VIDEOs can be limited according to a predetermined level such as the age of the users. Scenes may be blocked or replaced with different scenes. Follow the on-screen instructions and enter your four-digit password.

#### x **[Internet Video Parental Control]**

Playback of some Internet videos can be limited according to the age of the users. Scenes may be blocked or replaced with different scenes. Follow the on-screen instructions and enter your four-digit password.

#### $\blacksquare$  [Internet Video Unrated]

[Allow]: Allows the playback of unrated Internet videos. [Block]: Blocks the playback of unrated Internet videos.

# **[Music Settings]**

You can make detailed settings for Super Audio CD playback.

#### $\blacksquare$  [Super Audio CD Playback Layer]

[Super Audio CD]: Plays the Super Audio CD layer.

[CD]: Plays the CD layer.

#### $\blacksquare$  [Super Audio CD Playback Channel]

[DSD 2ch]: Plays the 2ch area. [DSD Multi]: Plays the multi-channel area.

# **[System Settings]**

You can make the system-related settings.

#### x **[OSD]**

You can select your language for the system onscreen displays.

#### ■ [Wireless Sound Connection]

You can make further settings for the wireless system. For details, see "Further Settings for the Wireless System" (page 54).

Also, you can check the wireless transmission status. When wireless transmission is activated, [OK] appears to the right of [Status].

#### x **[Illumination/Display]**

You can select the status of the soft-touch buttons (page 10) and front panel display (page 11).

[Standard/On]: The soft-touch buttons and the front panel display stay illuminated. [Simple/Off]: The soft-touch buttons and the front panel display turn off when the system is not being operated.

filename[E:\BDV2011\Models\E2WF-E8WF\_UC\4261379111\4261379111BDV780WUC\gb09set.fm]

gb\_book.book Page 64 Thursday, November 25, 2010 6:04 PM

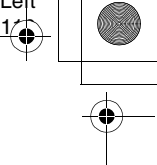

#### x **[HDMI Settings]**

#### [Control for HDMI]

[On]: On. You can operate mutually between components that are connected with an HDMI cable.

[Off]: Off.

#### [Audio Return Channel]

This function is available when you connect the system and TV that is compatible with the Audio Return Channel function.

[Auto]: The system can receive the digital audio signal of the TV automatically via an HDMI cable.

[Off]: Off.

#### Note

• This function is available only when [Control for HDMI] is set to [On].

#### x **[Quick Start Mode]**

[On]: Shortens the startup time from standby mode. You can operate the system quickly after turning it on.

[Off]: The default setting.

#### $\blacksquare$  [Auto Standby]

[On]: Turns on the [Auto Standby] function. When you do not operate the system for about 30 minutes, the system enters standby mode automatically.

[Off]: Turns off the function.

#### x **[Auto Display]**

[On]: Automatically displays information on the screen when changing the viewing titles, picture modes, audio signals, etc.

[Off]: Displays information only when you press DISPLAY.

#### x **[Screen Saver]**

[On]: Turns on the screen saver function. [Off]: Off.

#### ■ [Software Update Notification]

[On]: Sets the system to inform you of newer software version information (page 60). [Off]: Off.

#### x **[Gracenote Settings]**

[Auto]: Automatically downloads disc information when you stop playback of the disc. To download, the system must be connected to the network.

[Manual]: Downloads disc information when [Video Search] or [Music Search] is selected.

#### x **[System Information]**

You can display the system's software version information and the MAC address.

## **[Network Settings]**

You can make detailed settings for Internet and network.

#### $\blacksquare$  **[Internet Settings]**

Connect the system to the network beforehand. For details, see "Step 3: Connecting to the Network" (page 27).

#### **■ [Network Connection Diagnostics]**

You can run the network diagnostic to check if the network connection has been made properly.

#### x **[Connection Server Settings]**

Sets whether or not to display the connected DLNA server.

#### $\blacksquare$  [Renderer Options]

[Auto Access Permission]: Sets whether or not to allow automatic access from newly detected DLNA controller.

[Smart Select]: Allows a Sony DLNA controller to find the system as the target component to operate by using the infrared ray. You can set this function to on or off.

[Renderer Name]: Displays the system's name as it is listed on other DLNA devices on the network.

#### $\blacksquare$  [Renderer Access Control]

Sets whether or not to accept commands from DLNA controllers.

**64***US*

E8WF\_UC\4261379111\4261379111BDV780WUC\gb09set.fm]

gb\_book.book Page 65 Thursday, November 25, 2010 6:04 PM

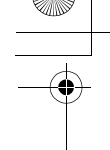

#### $\blacksquare$  [Party Auto Start]

[On]: Starts a PARTY or joins an existing PARTY at the request of a networked device compatible with the PARTY STREAMING function. [Off]: Off.

x **[Media Remote Device Registration]** Registers your "Media remote" device.

■ **[Registered Media Remote Devices]** Displays a list of your registered "Media remote" devices.

# **[Easy Setup]**

Re-runs the Easy Setup to make the basic settings. Follow the on-screen instructions.

## **[Resetting]**

#### $\blacksquare$  [Reset to Factory Default Settings]

You can reset the system settings to the factory default by selecting the group of settings. All the settings within the group will be reset.

#### x **[Initialize Personal Information]**

You can erase your personal information stored in the system.

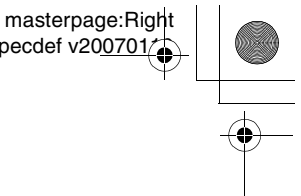

# Settings and Adjustments **Settings and Adjustments**

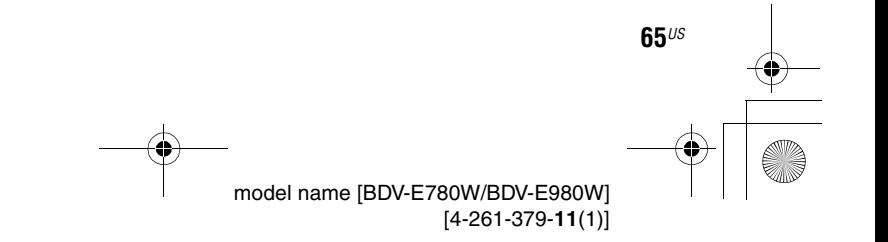

gb\_book.book Page 66 Thursday, November 25, 2010 6:04 PM

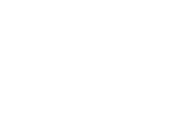

#### **Additional Information**

## **Precautions**

#### **On safety**

- To prevent fire or shock hazard, do not place objects filled with liquids, such as vases, on the system, or place the system near water, such as near a bathtub or shower room. Should any solid object or liquid fall into the cabinet, unplug the system and have it checked by qualified personnel before operating it any further.
- Do not touch the AC power cord (mains lead) with wet hands. Doing so may cause an electric shock.

#### **On power sources**

• Unplug the unit from the wall outlet (mains) if you do not intend to use it for an extended period of time. To disconnect the cord, pull it out by the plug, never by the cord.

#### **On placement**

- Place the system in a location with adequate ventilation to prevent heat build-up in the system.
- At high volume, over long periods of time, the cabinet becomes hot to the touch. This is not a malfunction. However, touching the cabinet should be avoided. Do not place the system in a confined space where ventilation is poor as this may cause overheating.
- Do not block the ventilation slots by putting anything on the system. The system is equipped with a high power amplifier. If the ventilation slots are blocked, the system can overheat and malfunction.
- Do not place the system on surfaces (rugs, blankets, etc.) or near materials (curtains, draperies) that may block the ventilation slots.
- Do not install the system in a confined space, such as a bookshelf or similar unit.
- Do not install the system near heat sources such as radiators, air ducts, or in a place subject to direct sunlight, excessive dust, mechanical vibration, or shock.
- Do not install the system in an inclined position. It is designed to be operated in a horizontal position only.
- Keep the system and discs away from components with strong magnets, such as microwave ovens, or large loudspeakers.
- Do not place heavy objects on the system.
- Do not place metal objects in front of the front panel. They may limit reception of radio waves.
- Do not place the system in a place where medical equipment is in use. It may cause a malfunction of medical equipment.
- If you use a pacemaker or other medical device, consult your physician or the manufacturer of your medical device before using the wireless LAN function.

#### **On operation**

- If the system is brought directly from a cold to a warm location, or is placed in a very damp room, moisture may condense on the lenses inside the unit. Should this occur, the system may not operate properly. In this case, remove the disc and leave the system turned on for about half an hour until the moisture evaporates.
- When you move the system, take out any disc. If you do not, the disc may be damaged.
- If anything falls into the cabinet, unplug the unit and have it checked by qualified personnel before operating it any further.

#### **On adjusting volume**

• Do not turn up the volume while listening to a section with very low level inputs or no audio signals. If you do, the speakers may be damaged when a peak level section is suddenly played.

#### **On cleaning**

• Clean the cabinet, panel, and controls with a soft cloth slightly moistened with a mild detergent solution. Do not use any type of abrasive pad, scouring powder or solvent such as alcohol or benzine.

If you have any questions or problems concerning your system, please consult your nearest Sony dealer.

#### **On cleaning discs, disc/lens cleaners**

**• Do not use cleaning discs or disc/lens cleaners (including wet or spray types). These may cause the apparatus to malfunction.**

#### **On replacement of parts**

• In the events that this system is repaired, repaired parts may be collected for reuse or recycling purposes.

#### **On your TV's color**

• If the speakers should cause the TV screen to have color irregularity, turn off the TV then turn it on after 15 to 30 minutes. If color irregularity should persist, place the speakers further away from the TV set.

**66***US*

gb\_book.book Page 67 Thursday, November 25, 2010 6:04 PM

#### masterpage:Righ specdef  $v200701$

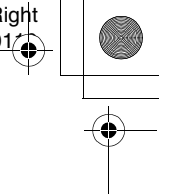

#### **IMPORTANT NOTICE**

Caution: This system is capable of holding a still video image or on-screen display image on your television screen indefinitely. If you leave the still video image or on-screen display image displayed on your TV for an extended period of time you risk permanent damage to your television screen. Projection televisions are especially susceptible to this.

#### **On moving the system**

• Before moving the system, make sure that there is no disc inserted, and remove the AC power cord (mains lead) from the wall outlet (mains).

## **Notes about the Discs**

#### **On handling discs**

- To keep the disc clean, handle the disc by its edge. Do not touch the surface.
- Do not stick paper or tape on the disc.

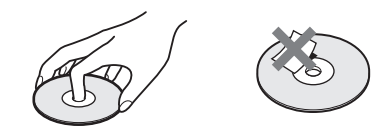

- Do not expose the disc to direct sunlight or heat sources such as hot air ducts, or leave it in a car parked in direct sunlight as the temperature may rise considerably inside the car.
- After playing, store the disc in its case.

#### **On cleaning**

• Before playing, clean the disc with a cleaning cloth.

Wipe the disc from the center out.

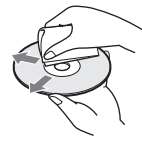

• Do not use solvents such as benzine, thinner, commercially available cleaners, or anti-static spray intended for vinyl LPs.

This system can only play a standard circular disc. Using neither standard nor circular discs (e.g., card, heart, or star shape) may cause a malfunction.

Do not use a disc that has a commercially available accessory attached, such as a label or ring.

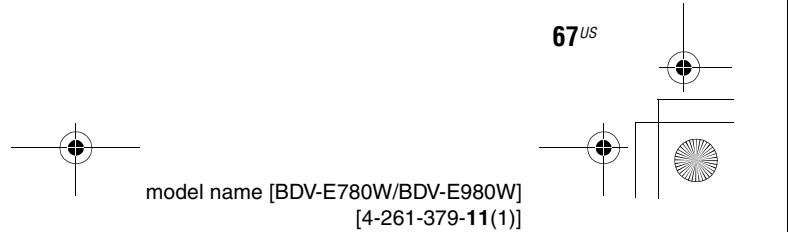

gb\_book.book Page 68 Thursday, November 25, 2010 6:04 PM

masterpage:Le specdef v200701/

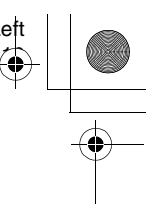

## **Troubleshooting**

If you experience any of the following difficulties while using the system, use this troubleshooting guide to help remedy the problem before requesting repairs. Should any problem persist, consult your nearest Sony dealer.

Note that if service personnel changes some parts during repair, these parts may be retained. In the event of a problem with the wireless sound function, have a Sony dealer check the entire system together (main unit and surround amplifier).

#### **General**

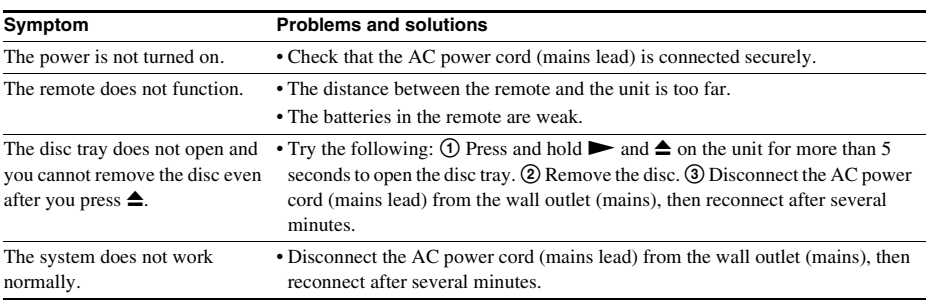

#### **Messages**

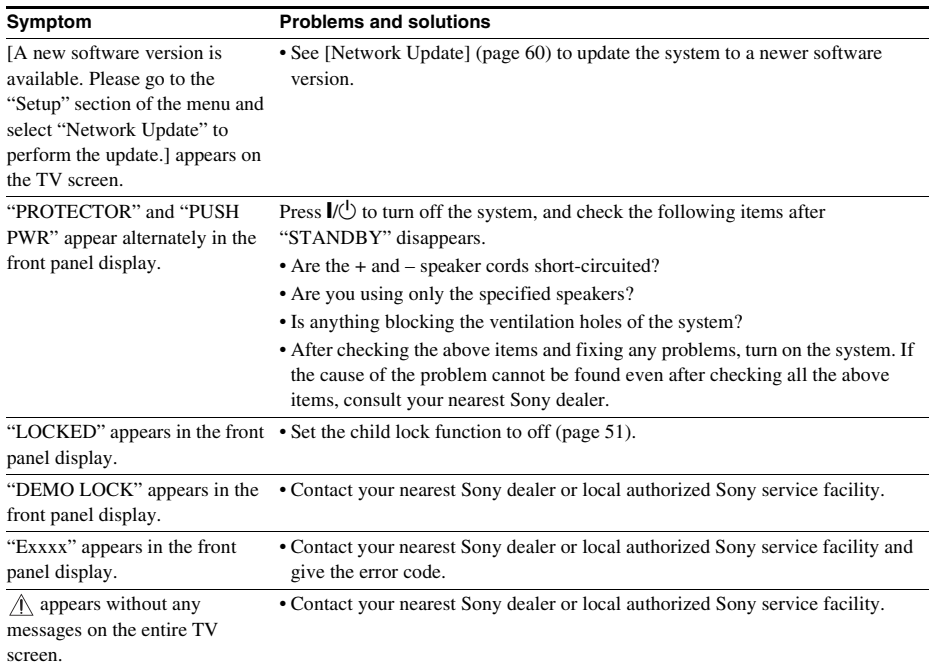

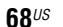

gb\_book.book Page 69 Thursday, November 25, 2010 6:04 PM

#### **Picture**

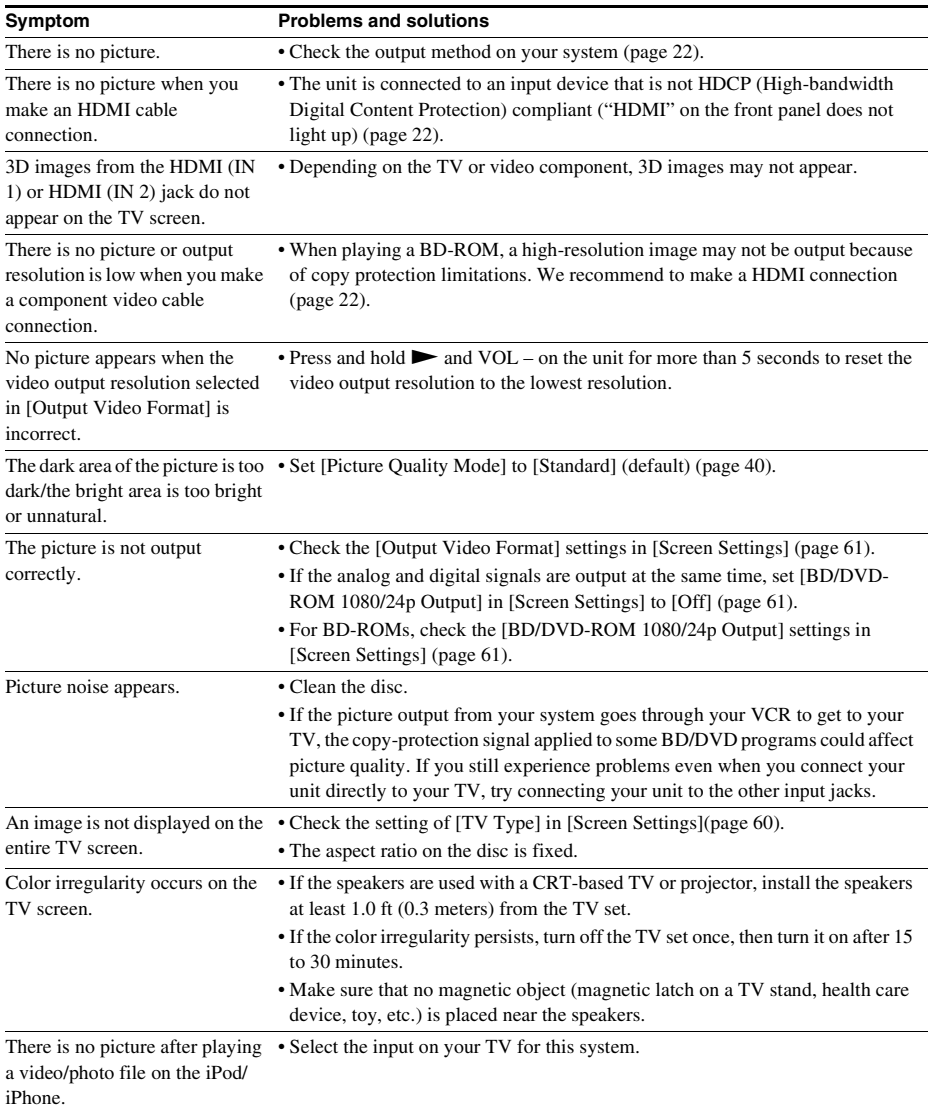

**Additional Information Additional Information**

**69***US*

masterpage:Right specdef v20<u>07017</u>

gb\_book.book Page 70 Thursday, November 25, 2010 6:04 PM

#### **Sound**

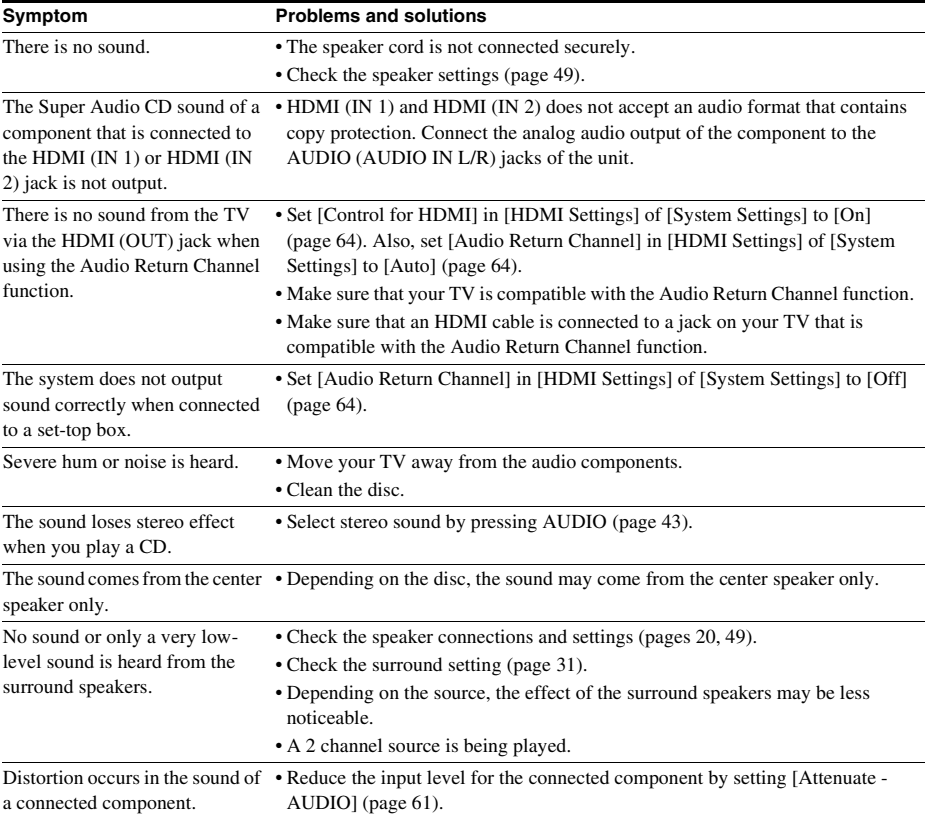

**70***US*

masterpage:Left specdef v20<u>0701/1</u>

masterpage:Right specdef v20<u>07017</u>

E8WF\_UC\4261379111\4261379111BDV780WUC\gb10add.fm] **Wireless sound** gb\_book.book Page 71 Thursday, November 25, 2010 6:04 PM

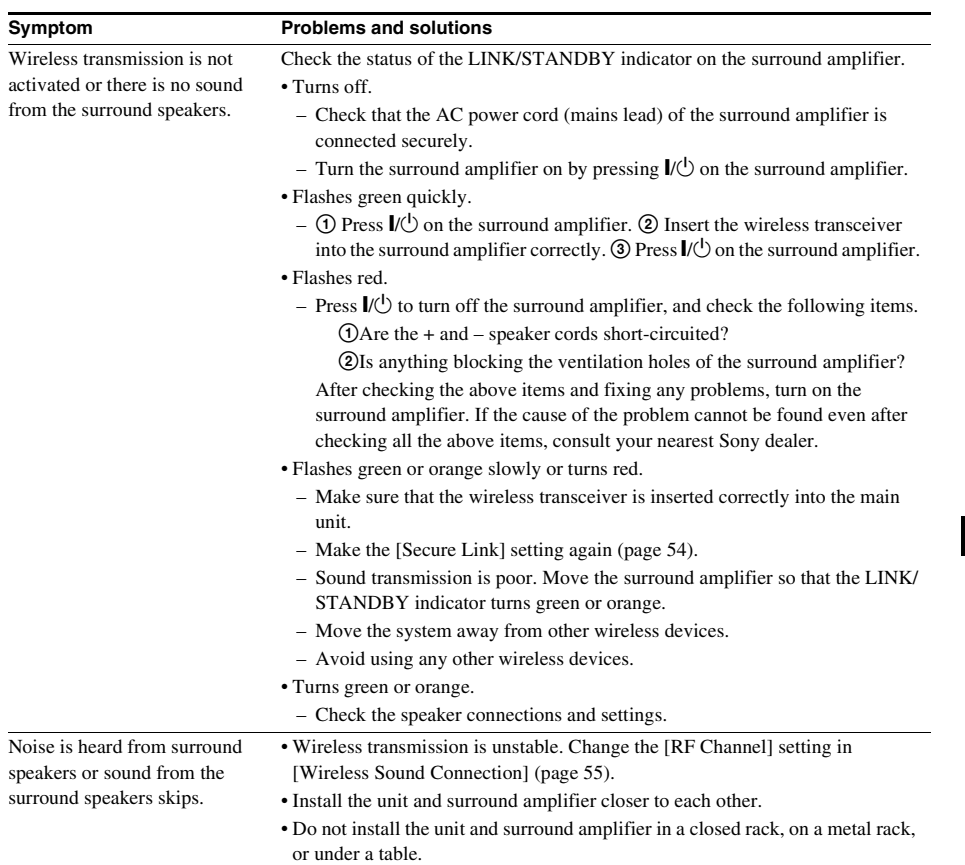

#### **Tuner**

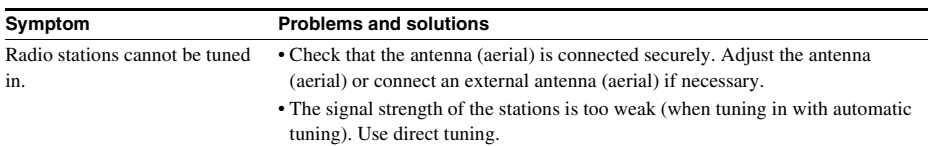

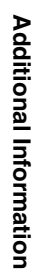

gb\_book.book Page 72 Thursday, November 25, 2010 6:04 PM

#### **Playback**

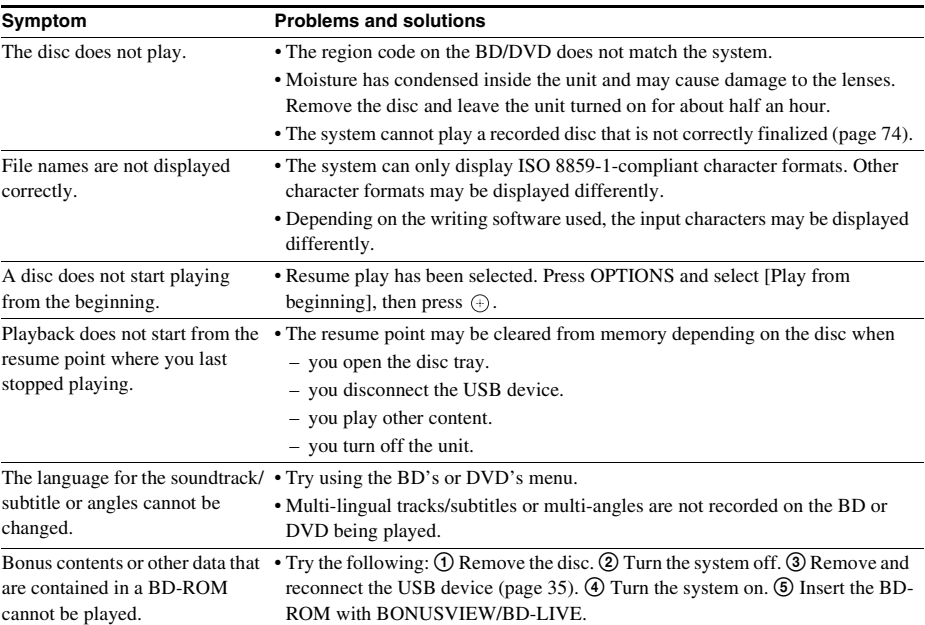

masterpage:Left specdef v20<u>0701/1</u>

#### **USB device**

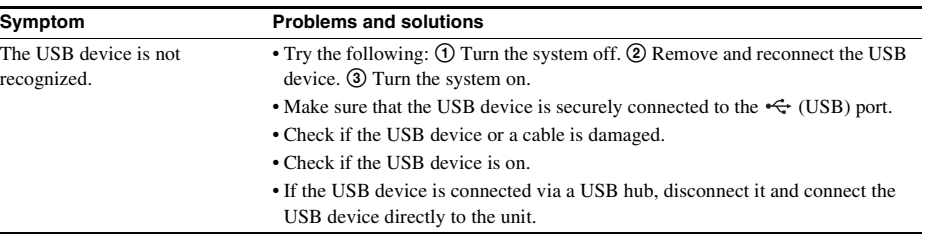

#### **BRAVIA Internet Video**

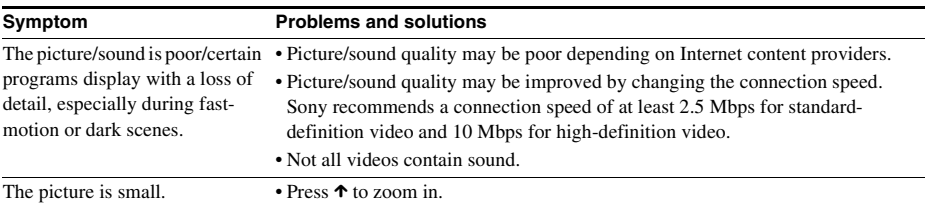

gb\_book.book Page 73 Thursday, November 25, 2010 6:04 PM

#### **"BRAVIA" Sync ([Control for HDMI])**

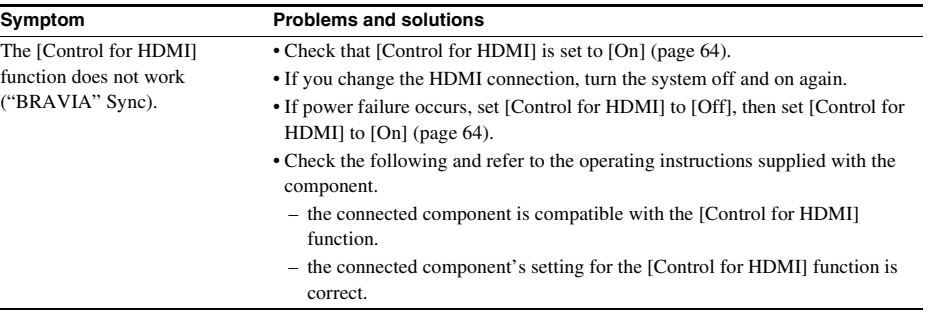

#### **Network connection**

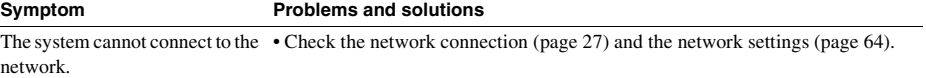

#### **Built-in/USB wireless LAN connection**

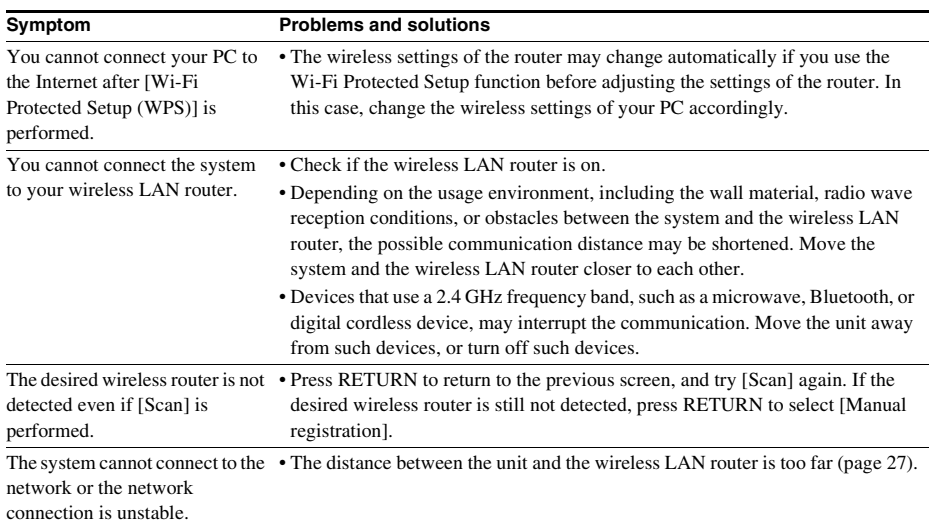

**Additional Information Additional Information**

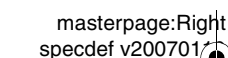

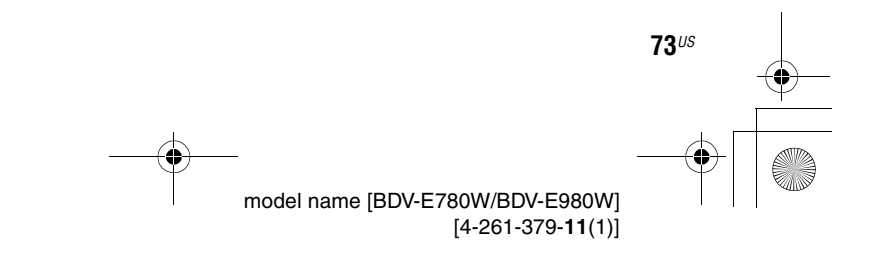

gb\_book.book Page 74 Thursday, November 25, 2010 6:04 PM

masterpage:Le specdef  $v200701$ 

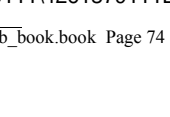

## **Playable Discs**

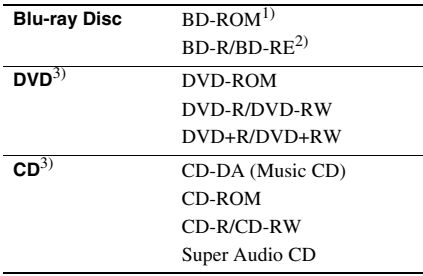

1)Since the Blu-ray Disc specifications are new and evolving, some discs may not be playable depending on the disc type and the version. Also, the audio output differs depending on the source, connected output jack, and selected audio settings.

 $^{2)}$ BD-RE: Ver.2.1

BD-R: Ver.1.1, 1.2, 1.3 including organic pigment type BD-R (LTH type)

BD-Rs recorded on a PC cannot be played if postscripts are recordable.

<sup>3)</sup>A CD or DVD disc will not play if it has not been correctly finalized. For more information, refer to the operating instructions supplied with the recording device.

#### **Discs that cannot be played**

- BDs with cartridge
- BDXLs
- DVD-RAMs
- HD DVDs
- DVD Audio discs
- PHOTO CDs
- Data part of CD-Extras
- Super VCDs

**74***US*

- Audio material side on DualDiscs
- For U.S. and Canada models: A disc recorded in a color system other than NTSC, such as PAL

(This system conforms to the NTSC color system.)

#### **Notes on discs**

This product is designed to play back discs that conform to the Compact Disc (CD) standard. DualDiscs and some music discs encoded with copyright protection technologies do not conform to the Compact Disc (CD) standard. Therefore, these discs may not be compatible with this product.

#### **Note on playback operations of a BD/DVD**

Some playback operations of a BD/DVD may be intentionally set by software producers. Since this system plays a BD/DVD according to the disc contents the software producers designed, some playback features may not be available.

#### **Note about double-layer BDs/ DVDs**

The playback picture and sound may be momentarily interrupted when the layers switch.

#### **Region code (BD-ROM/DVD VIDEO only)**

Your system has a region code printed on the rear of the unit and will only play a BD-ROM/ DVD VIDEO (playback only) labeled with identical region codes or **.** 

gb\_book.book Page 75 Thursday, November 25, 2010 6:04 PM

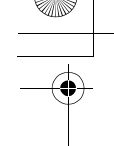

## **Playable Types of Files**

#### **Video**1)

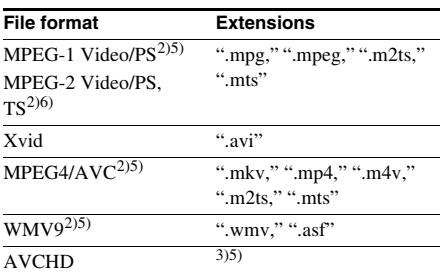

#### **Music**

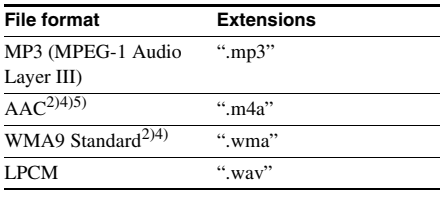

#### **Photo**1)

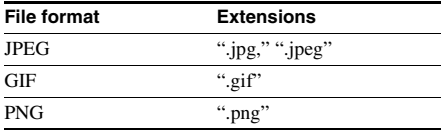

<sup>1)</sup>The system does not play these files via the DLNA renderer function.

2)The system does not play files encoded with DRM.

3)The system plays AVCHD-format files that are recorded via a digital video camera, etc. To watch AVCHD-format files, the disc with AVCHD-format files on it must be finalized.

4)The system does not play files encoded with Lossless, etc.

5)The system does not play these files via the DLNA function.

6)The system plays SD resolution only via the DLNA function.

#### **Note**

• Some files may not play depending on the file format, the file encoding, the recording condition, or DLNA server condition.

- Some files edited on a PC may not play.
- The system can recognize the following files or folders in BDs, DVDs, CDs and USB devices:
- up to folders in the 5th tree
- up to 500 files in a single tree
- The system can recognize the following files or folders stored in the DLNA server:
- up to folders in the 20th tree
- up to 999 files in a single tree
- Some USB devices may not work with this system.
- The system can recognize Mass Storage Class (MSC) devices (such as flash memory or an HDD), Still Image Capture Devices (SICDs), and 101-key keyboards (front  $\iff$  (USB) port only).
- To avoid data corruption or damage to USB memory or other devices, turn the system off before connecting or removing USB memory or other devices.
- The system may not play high bit rate video files from a DATA CD smoothly. It is recommended to play high bit rate video files using a DATA DVD.

masterpage:Righ specdef  $v200701$ 

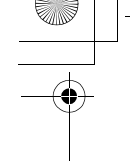

gb\_book.book Page 76 Thursday, November 25, 2010 6:04 PM

# **Supported Audio Formats**

Audio formats supported by this system are as follows.

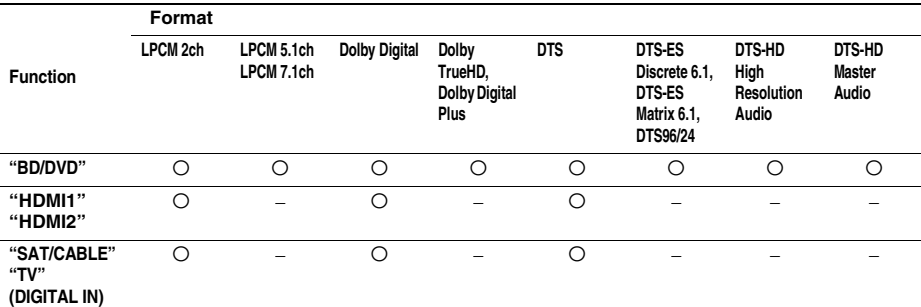

O: Supported format.

–: Unsupported format.

#### Note

• HDMI (IN 1) and HDMI (IN 2) do not input sound in the case of an audio format that contains copy protections such as Super Audio CD or DVD-Audio.

• For the LPCM 2ch format, the supported sampling frequency of the digital signal is up to 96 kHz when using the "HDMI1" or "HDMI2" function, and 48 kHz when using the "TV" or "SAT/CABLE" function.

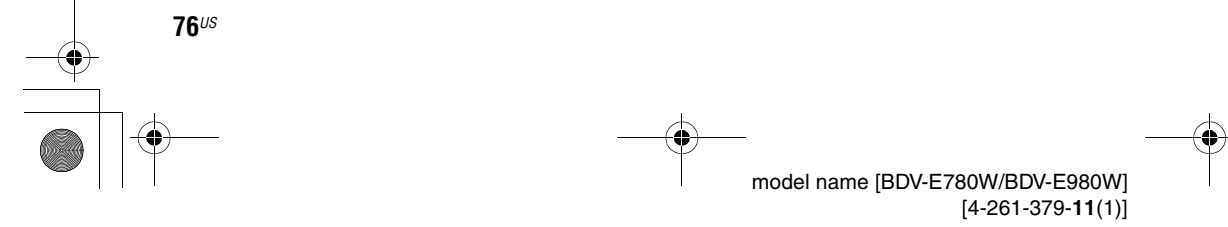

filename[E:\BDV2011\Models\E2WF-E8WF\_UC\4261379111\4261379111BDV780WUC\gb10add.fm]

gb\_book.book Page 77 Thursday, November 25, 2010 6:04 PM

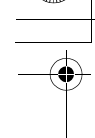

## **Specifications**

**Amplifier Section** U.S.models: AUDIO POWER SPECIFICATIONS POWER OUTPUT AND TOTAL HARMONIC DISTORTION: (FTC) Front L + Front R: With 3 ohms loads, both

channels driven, from 180  $-20,000$  Hz; rated 60 watts per channel minimum RMS power, with no more than 1% total harmonic distortion from 250 milli watts to rated output. POWER OUTPUT (rated) Front L/Front R:  $108 W + 108 W$  (at 3 ohms,

1 kHz, 1% THD) POWER OUTPUT (reference)

Front L/Front R/Center: 167 W (per channel at 3 ohms, 1 kHz) Subwoofer: 165 W (at 3 ohms, 80 Hz)

Inputs (Analog) AUDIO (AUDIO IN) Sensitivity: 450/250 mV Inputs (Digital) SAT/CABLE (COAXIAL) TV (Audio Return Channel/OPTICAL)

Supported formats: LPCM 2CH (up to 48 kHz), Dolby Digital, DTS

HDMI (IN 1)/HDMI (IN 2)

Supported formats: LPCM 2CH (up to 96 kHz), Dolby Digital, DTS

#### **Video Section**

Outputs VIDEO: 1 Vp-p 75 ohms

Other models:

COMPONENT: Y: 1 Vp-p 75 ohms PB, PR: 0.7 Vp-p 75 ohms

#### **HDMI Section**

Connector Type A (19pin)

#### **BD/DVD/Super Audio CD/CD System**

Signal format system U.S. and Canada models: NTSC Other models: NTSCPAL

#### **USB Section**

```
\leftarrow (USB) port: Type A (For connecting
```
USB memory, memory card reader, digital still

synthesizer

camera, and digital video camera)

#### **LAN Section**

LAN (100) terminal 100BASE-TX Terminal

#### **Wireless LAN Section**

Standards Compliance IEEE 802.11 b/g/n Frequency and Channel 2.4 GHz - 2.4835 GHz [CH1 -11]

#### **FM Tuner Section**

System PLL quartz-locked digital Tuning range

U.S. and Canada models: 87.5 MHz - 108.0 MHz (100 kHz step) Other models: 87.5 MHz - 108.0 MHz (50 kHz step) Antenna (aerial) FM wire antenna (aerial) Antenna (aerial) terminals 75 ohms, unbalanced

#### **Speakers**

#### **Front (SS-TSB107) for BDV-E780W**

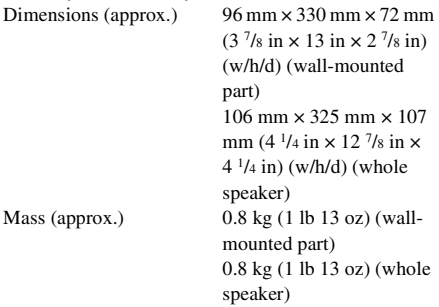

#### **Front (SS-TSB108) for BDV-E980W**

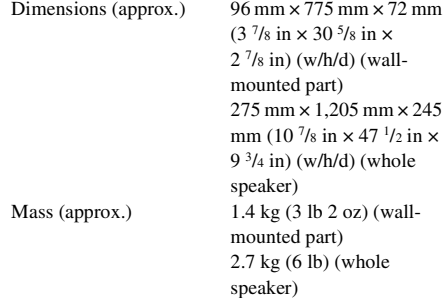

# **Additional Information Additional Information**

**77***US*

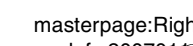

specdef  $v200701$ 

E8WF\_UC\4261379111\4261379111BDV780WUC\gb10add.fm]

gb10add.fm Page 78 Friday, November 26, 2010 1:54 PM

masterpage:Left

specdef v20<u>0701/1</u>

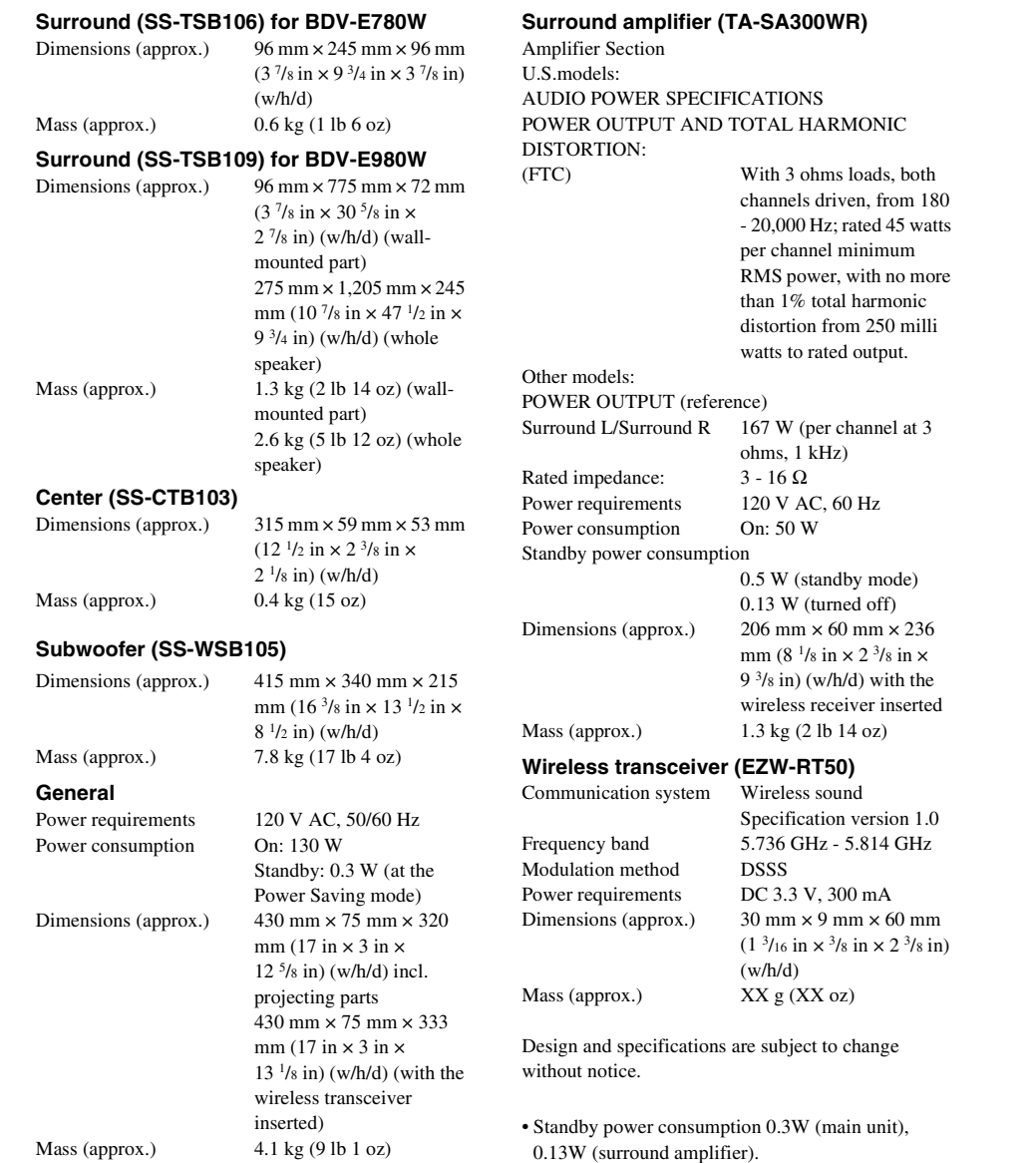

• Over 85% power efficiency of amplifier block is achieved with the full digital amplifier, S-Master.

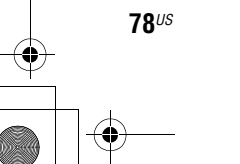

gb\_book.book Page 79 Thursday, November 25, 2010 6:04 PM

masterpage:Right specdef  $v2007017$ 

## **Language Code List**

The language spellings conform to the ISO 639: 1988 (E/F) standard.

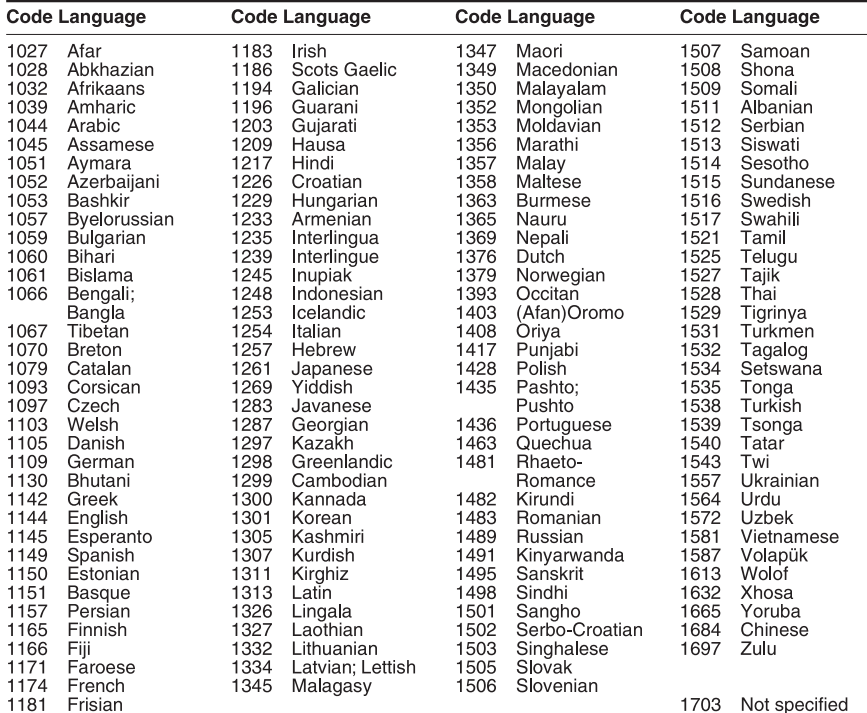

## **Parental Control/Area Code List**

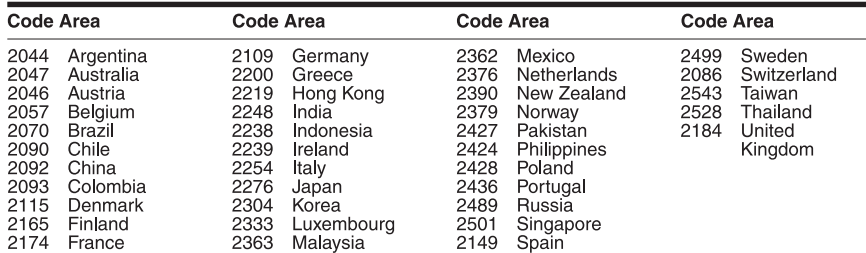

# **Additional Information Additional Information**

**79***US*

filename[E:\BDV2011\Models\E2WF-E8WF\_UC\4261379111\4261379111BDV780WUC\gb\_IX.fm]

gb\_book.book Page 80 Thursday, November 25, 2010 6:04 PM

masterpage:Le specdef v200701

## **Index**

#### **Numerics**

3D 34 3D Output Setting 60

## **A**

A/V SYNC 42 Attenuate - AUDIO 61 Audio 62 Audio DRC 61 Audio Output 62 Audio Return Channel 64 Audio Settings 61 Auto Calibration 48, 62 Auto Display 64 Auto Standby 64

#### **B**

BD Audio MIX Setting 61 BD Hybrid Disc Playback Layer 62 BD Internet Connection 62 BD Parental Control 63 BD/DVD Menu 62 BD/DVD Viewing Settings 62 BD/DVD-ROM 1080/24p Output 61 BD-LIVE 34 BONUSVIEW 34 BRAVIA Internet Video 38 BRAVIA Sync 47

### **C**

CD 74 Child Lock 51 Cinema Conversion Mode 61 Connection Server Settings 64 Control for HDMI 47, 64

## **D**

D.C.A.C. (Digital Cinema Auto Calibration) 48 DLNA 38, 64 Dolby Digital 43 DTS 43 DVD 74 DVD Aspect Ratio 60 DVD Parental Control 63

#### **E**

**80***US*

Easy Setup 29, 65

#### **F**

FM MODE 45 Front panel 10 Front panel display 11

#### **G**

Gracenote Settings 64

#### **H**

HDMI YCbCr/RGB (HDMI) 61 HDMI Deep Color Output 61

#### **I**

Illumination/Display 63 Initialize Personal Information 65 Internet content 38 Internet Settings 55, 64 Internet Video Parental Control 63 Internet Video Unrated 63

#### **L**

Language Code List 79

#### **M**

Media Remote Device Registration 65 Multiplex broadcast sound 44 Music Settings 63

#### **N**

Network Connection Diagnostics 64 Network Settings 64 Network Update 60

### **O**

OSD 63 Output Video Format 61

#### **P**

Parental Control Area Code 63 Parental Control Settings 63 Party Auto Start 65 Password 63 Pause Mode 61 Play information 35 Playable discs 74 Preset Mode 59

## **Q**

Quick Start Mode 64

#### **R**

Rear panel 12 Region code 74 Registered Media Remote Devices 65 Remote control 14 Remote Controller Setting Guide 59 Renderer Access Control 64 Renderer Options 64 Reset to Factory Default Settings 65 Resetting 65

#### **S**

Screen Format 60 Screen Saver 64 Screen Settings 60 SLEEP 50 Slideshow 41 Sound Effect 62 Speaker Settings 49, 62 Connection 49 Distance 49 Level 50 Subtitle 62 Super Audio CD Playback Channel 63 Super Audio CD Playback Layer 63 Surround amplifier 13 Surround Setting 62 System Information 64

#### **T**

Test Tone 50 TV Screen Size Setting for 3D 60 TV Type 60

#### **U**

Update 60 USB 35

filename[E:\BDV2011\Models\E2WF-E8WF\_UC\4261379111\4261379111BDV780WUC\gb\_IX.fm]

gb\_book.book Page 81 Thursday, November 25, 2010 6:04 PM

#### **W**

WEP 58 Wireless Sound Connection 63 WPA2-PSK (AES) 58 WPA2-PSK (TKIP) 58 WPA-PSK (AES) 58 WPA-PSK (TKIP) 58

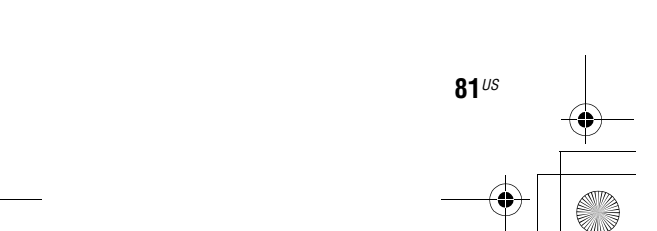

masterpage:Right specdef v200701/

E8WF\_UC\426|1379111\4261379111BDV780WUC\gb\_IX.fm] masterpage:None Left

gb\_book.book Page 82 Thursday, November 25, 2010 6:04 PM

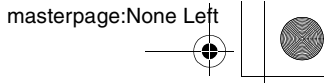

model name [BDV-E780W/BDV-E980W]

[4-261-379-**11**(1)]

E8WF\_UC\4261379111\4261379111BDV780WUC\gb\_IX.fm]

gb\_book.book Page 83 Thursday, November 25, 2010 6:04 PM

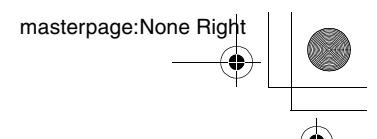

E8WF\_UC\4261379111\4261379111BDV780WUC\Cover\gbbco.fm]

gb\_book.book Page 84 Thursday, November 25, 2010 6:04 PM

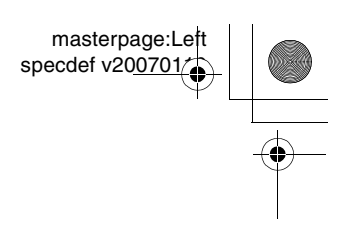

The software of this system may be updated in the future. To find out details on any available updates, please visit the following URL.

For customers in the U.S.: http://www.sony.com/support

For customers in Canada: English: http://www.sony.ca/support French: http://fr.sony.ca/support

For customers in Mexico and Latin America: http://esupport.sony.com/LA

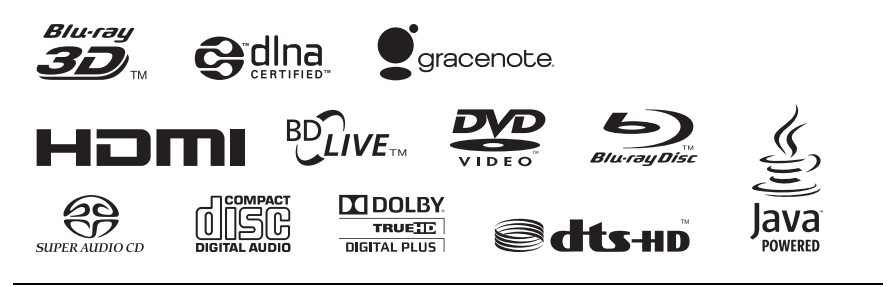

http://www.sony.net/

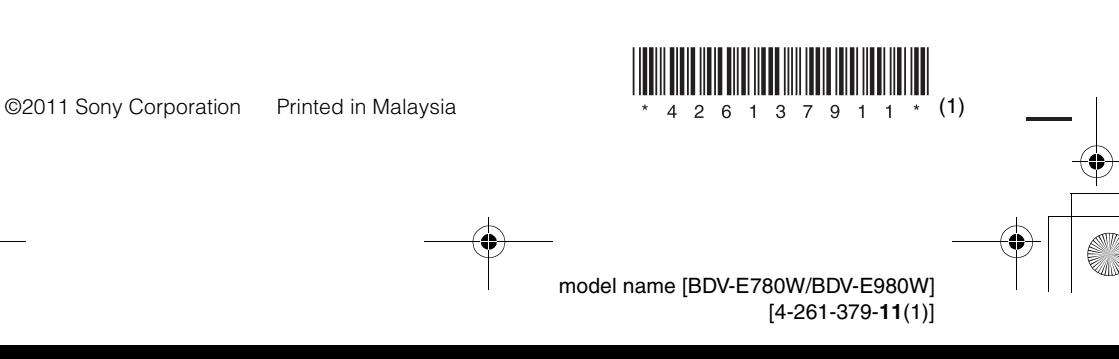